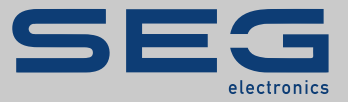

# HANDBUCH

## Page Editor | EDITOR FÜR STEUER-SEITEN

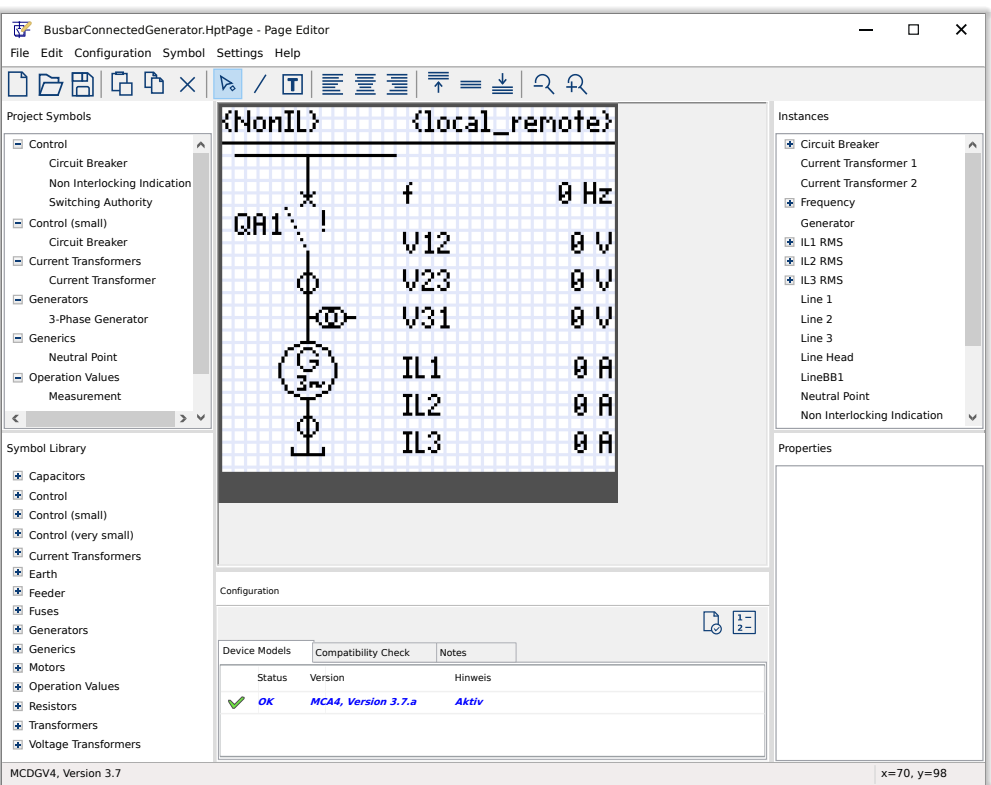

### **EDITOR FÜR STEUER-SEITEN**

Version: 1.7

Originaldokument

Deutsch

## HANDBUCH PAGEED-1.7-DE-MAN | Build 58302

### **© 2022 SEG Electronics GmbH. Alle Rechte vorbehalten.**

### **SEG Electronics GmbH**

Krefelder Weg 47 ∙ D–47906 Kempen (Germany) Telefon: +49 (0) 21 52 145 1

Internet: www.SEGelectronics.de

Vertrieb

Telefon: +49 (0) 21 52 145 331

Telefax: +49 (0) 21 52 145 354

E-Mail: sales@SEGelectronics.de

Service

Telefon: +49 (0) 21 52 145 600

Telefax: +49 (0) 21 52 145 354

E-Mail: support@SEGelectronics.de

SEG Electronics GmbH behält sich das Recht vor, jeden beliebigen Teil dieser Publikation zu jedem Zeitpunkt zu verändern.

Alle Informationen, die durch SEG Electronics GmbH bereitgestellt werden, wurden geprüft.

SEG Electronics GmbH übernimmt keinerlei Garantie.

## **Inhaltsverzeichnis**

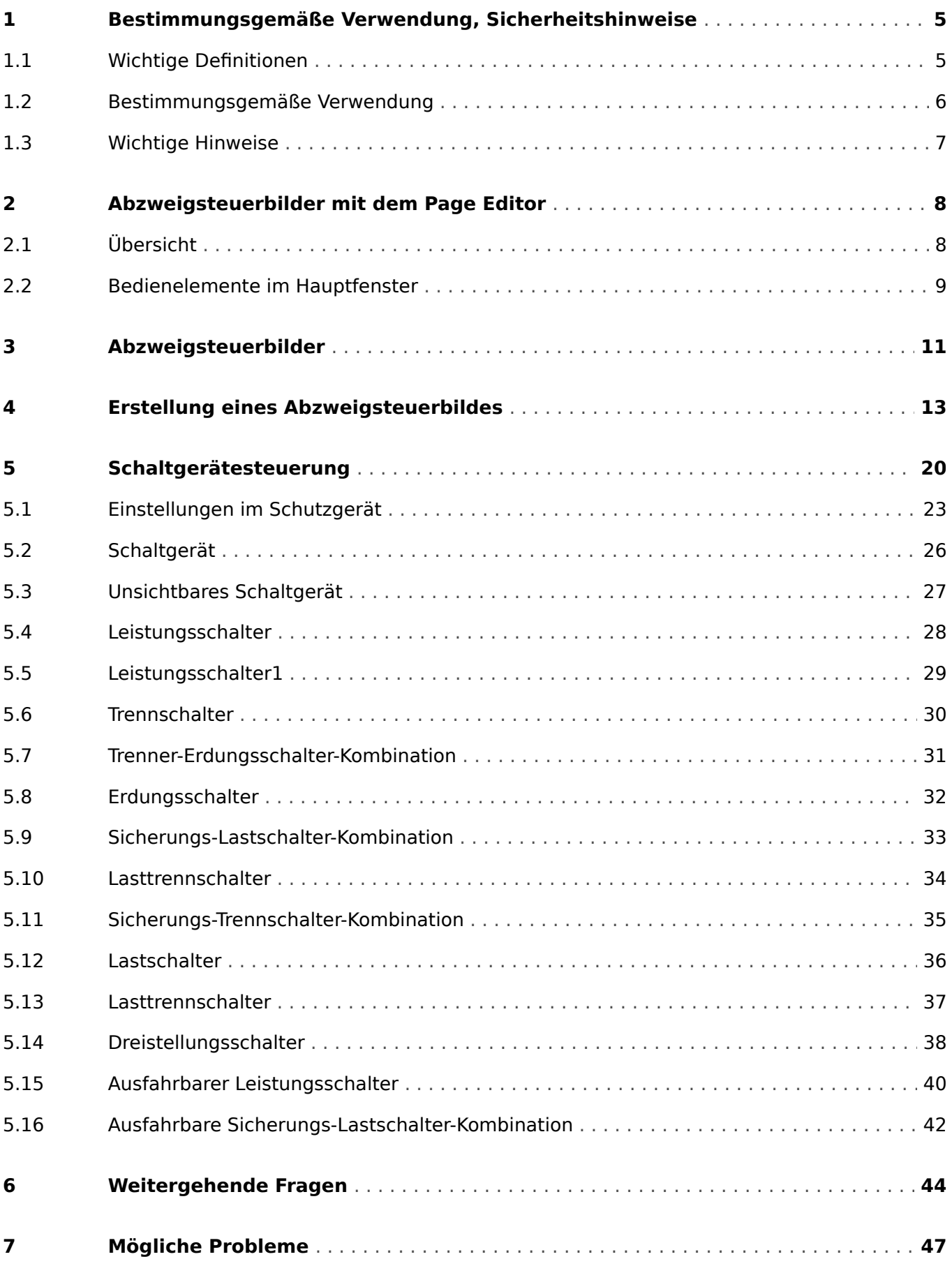

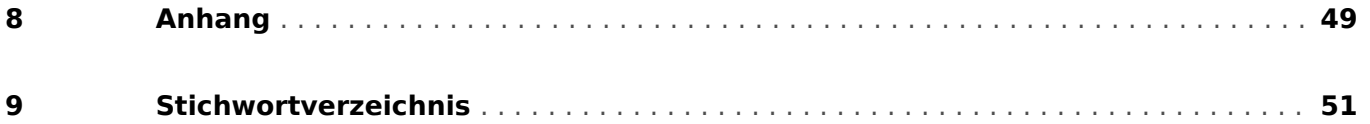

## <span id="page-4-0"></span>**1 Bestimmungsgemäße Verwendung, Sicherheitshinweise**

### **1.1 Wichtige Definitionen**

Folgende Arten von Hinweisen dienen der Sicherheit von Leib und Leben sowie der angemessenen Lebensdauer des Gerätes.

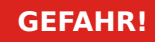

GEFAHR! zeigt eine gefährliche Situation an, die zu Tod oder schweren Verletzungen führen wird, wenn sie nicht vermieden wird.

### **WARNUNG!**

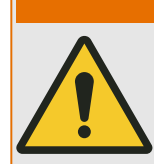

WARNUNG! zeigt eine gefährliche Situation an, die zu Tod oder schweren Verletzungen führen kann, wenn sie nicht vermieden wird.

### **VORSICHT!**

VORSICHT! zeigt eine möglicherweise gefährliche Situation an, die zu mittelschweren oder leichten Verletzungen führen kann, wenn sie nicht vermieden wird.

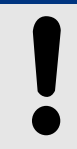

### **HINWEIS!**

HINWEIS! wird verwendet, um Informationen hervorzuheben, die nicht im Zusammenhang mit Verletzungen stehen.

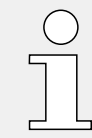

Dieser Hinweistyp beinhaltet nützliche Tipps und Empfehlungen sowie Informationen für einen effizienten und störungsfreien Betrieb.

<span id="page-5-0"></span>1.2 Bestimmungsgemäße Verwendung

### **1.2 Bestimmungsgemäße Verwendung**

### **WARNUNG!**

### ANWEISUNGEN BEFOLGEN

Bitte lesen Sie die vorliegende Bedienungsanleitung sowie alle weiteren Publikationen, die zum Arbeiten mit diesem Produkt (insbesondere für die Installation, den Betrieb oder die Wartung) hinzugezogen werden müssen. Beachten Sie hierbei alle Sicherheitsvorschriften sowie Warnhinweise. Sollten Sie den Hinweisen nicht folgen, kann dies Personenschäden oder/und Schäden am Produkt hervorrufen.

### <span id="page-6-0"></span>**1.3 Wichtige Hinweise**

### **Dokumentation aktuell?**

Dieses Dokument kann seit Erstellung dieser Kopie überarbeitet oder aktualisiert worden sein. Um sicherzustellen, dass Sie über die aktuelle Revision verfügen, sollten Sie auf dem Download-Bereich der SEG nachsehen:

### • **https://docs.SEGelectronics.de/smart\_view**

Prüfen Sie in diesem Download-Bereich, ob es eine neuere Version der Betriebsanleitung gibt oder ob ein Errata-Sheet (Änderungsdokument) vorliegt. (Die ID eines jeden Dokuments finden Sie auf der Titelseite.)

## <span id="page-7-0"></span>**2 Abzweigsteuerbilder mit dem Page Editor**

### **2.1 Übersicht**

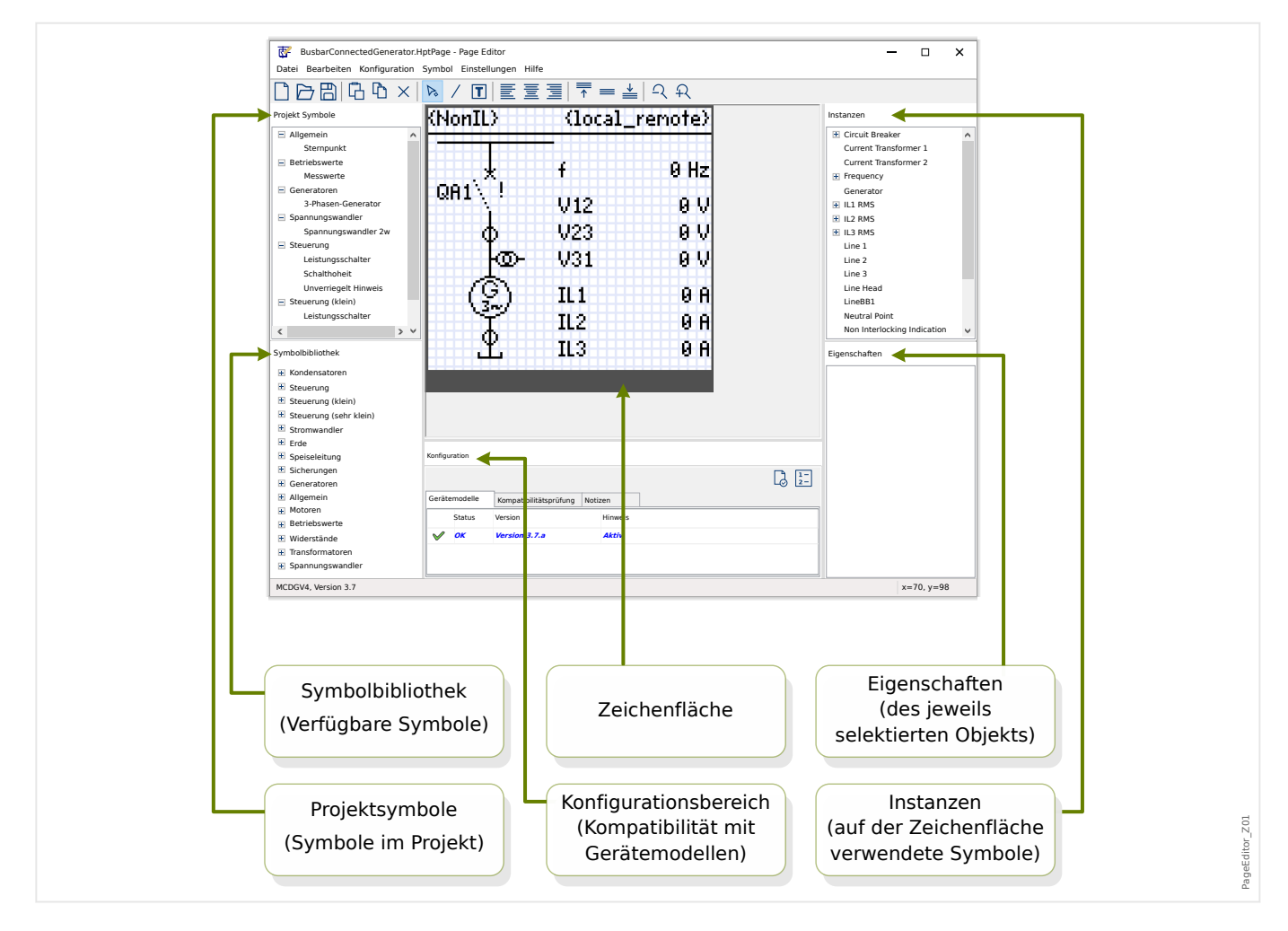

An einem HighPROTEC-Schutzgerät führt ein Betätigen der »CTRL«-Taste zu der Anzeige des Abzweigsteuerbildes (engl. single-line). Dieses kann nur ein individuell erstelltes ersetzt werden, es kann also an die jeweilige Anwendung angepasst werden. In diesem Zusammenhang ist folgendes wichtig:

Anmerkung: Das Abzweigsteuerbild, das vom Gerät standardmäßig als Werksvorgabe angezeigt wird, befindet sich in Form einer HptPage-Datei auf der mitgelieferten Produkt-DVD. Alternativ kann es auch von der Web-Adresse heruntergeladen werden, die als QR-Code auf dem Gehäuse des Schutzgerätes angebracht ist. In den meisten Fällen dürfte es möglich sein, diese Werksvorgabe direkt als Grundlage für die eigene Bearbeitung zu verwenden.

Die Abzweigsteuerbilder bzw. HptPage-Dateien können in einer Software namens Page Editor geöffnet und bearbeitet werden. Dies ist eine eigenständige Anwendung, die immer automatisch zusammen mit der Bedien-Software Smart view installiert wird. Natürlich kann der Page Editor auf übliche Weise, also z. B. über den Windows-Start-Knopf, gestartet werden. Wenn man allerdings Smart view schon geöffnet hat, gibt es außerdem auch die Möglichkeit, einfach in Smart view den Menüpunkt [Werkzeuge → Page Editor] anzuwählen.

### <span id="page-8-0"></span>**2.2 Bedienelemente im Hauptfenster**

### **Zeichenfläche (Page Canvas)**

Auf der Zeichenfläche können die benötigten Symbole, Texte und Verbindungselemente platziert werden. Hierdurch entsteht letztlich der sichtbare Teil des Abzweigsteuerbildes (d. h. das Diagramm ohne Metadaten). Die im Page Editor dargestellte Größe ist der Anzahl Pixel des Geräte-Displays angepasst, und auch die auf der Zeichenfläche platzierten Symbole werden (im Wesentlichen) so dargestellt, wie sie dann später auch auf dem Gerät zu sehen sind ("What you see is what you get", WYSIWYG). Ein dicker horizontaler Balken am unteren Rande kennzeichnet diejenige Fläche, die für die Softkeys freigehalten werden muss.

### **Symbolbibliothek (Symbol Library Window)**

Die Symbolbibliothek enthält alle verfügbaren Symbole. Man kann sie hier auswählen und auf der Zeichenfläche platzieren.

Alle Symbole sind Teil der Page Editor-Installation.

### **Projektsymbole (Project Symbol Window)**

Dies ist eine Liste all derjenigen Symbole, die aktuell auf der Zeichenfläche verwendet werden. Wenn ein Symbol mehrfach auf der Zeichenfläche vorkommt, erscheint es dennoch nur einmal hier unter den Projektsymbolen, das heißt, die Projektsymbole führen nur die abstrakten Symboltypen auf, nicht die jeweils konfigurierten Instanzen.

Wenn also zum Beispiel zwei Spannungswandler auf der Zeichenfläche erscheinen, zeigt das Fenster mit den Projektsymbolen trotzdem nur einmal den Eintrag "Spannungswandler" an.

### **Instanzen (Instances Window)**

Das Fenster mit den Instanzen tut genau dies, was das Fenster mit Projektsymbolen nicht macht: Es führt alle auf der Zeichenfläche verwendeten Instanzen auf, jede mit ihrer eigenen ID. Wenn man eine der Instanzen anklickt, wird sie sowohl im Instanzenfenster markiert als auch auf der Zeichenfläche. (Dies gilt übrigens auch umgekehrt: Klickt man auf ein Symbol der Zeichenfläche, wird auch die zugehörige Instanz markiert.)

Auch wenn also zum Beispiel die zwei Spannungswandler nur einmal unter den Projektsymbolen auftauchen, werden hier zwei separate Instanzen von Spannungswandlern aufgeführt.

### **Eigenschaften (Properties Window)**

Wird ein Symbol oder eine Instanz (durch einen Mausklick) angewählt, erscheinen im Eigenschaften-Fenster alle zugehörigen Eigenschaften.

Es ist möglich, diese Eigenschaften direkt in diesem Fenster zu verändern, sodass das Erscheinungsbild des Symbols auf der Zeichenfläche hierüber angepasst werden kann.

### **Konfiguration (Configuration Window)**

Dieses Fenster enthält mehrere Reiter:

• Gerätemodelle  – Eine Übersichtsliste aller geöffneten Gerätemodell-Dateien. Overview of all loaded Device Models. Man kann mehrere Gerätemodelle laden und (über einen Rechtsklick in dieser Liste) eines davon als "aktiv" deklarieren.

Das "aktive" Gerätemodell entscheidet über die Auswahl an Symbolen, die über die Symbolbibliothek verfügbar gemacht wird. Für die anderen geladenen Gerätemodelle wird lediglich geprüft, ob das erstellte Abzweigsteuerbild mit diesem Gerät kompatibel ist. Die Kompatibilität wird im "Status"-Feld angezeigt.

- Kompatibilitätsprüfung  Hier werden tabellarisch Details zur Kompatibilität der Symbole mit allen geöffneten Gerätemodellen aufgeführt.
- Notizen  Vom Anwender frei definierbarer Text. Dieser kann zum Beispiel verwendet werden, um Art und Zweck des Abzweigsteuerbildes, Anwenderinformationen und/ oder eine Versionierung festzuhalten.

Außerdem enthält das Konfigurationsfenster zwei Schaltflächen, »Page-Test...« und »Schaltgeräte-Sortierung...«, die in den folgenden Abschnitten beschrieben werden:

- »Page-Test...« Siehe  $\Box$ ) "Schritt 3: Abzweigsteuerbild / Steuer-Seite abspeichern".
- »Schaltgeräte-Sortierung...« Siehe  $\Rightarrow$  "Die Reihenfolge der Schaltgeräte ändern".

Ein Abzweigsteuerbild wird in einer Abfolge von sechs Schritten erstellt, die im Abschnitt [╚═▷ "4 Erstellung eines Abzweigsteuerbildes"](#page-12-0) beschrieben werden, wobei auf einige spezielle Aspekte in  $\Box$ , 6 Weitergehende Fragen" eingegangen wird.

### <span id="page-10-0"></span>**3 Abzweigsteuerbilder**

Der Page Editor ist eine Anwendung zum Erstellen von Abzweigsteuerbildern (Single-Lines) für HighPROTEC-Schutzgeräte. Das jeweils in das Schutzgerät geladene Abzweigsteuerbild wird nach Betätigen der »CTRL«-Taste auf dem Display angezeigt.

Im Allgemeinen wird das Abzweigsteuerbild so erstellt, dass es die elektrische Umgebung des zu schützenden Objekts (Schaltgeräte, Messdaten, Zustandswerte, etc.) anzeigt.

### **Elemente für das Abzweigsteuerbild**

Üblicherweise zeigt das Abzweigsteuerbild das zu schützende Objekt mit Leistungsschaltern bzw. Schaltgeräten und deren jeweiligen Stellungen. Es ist allerdings auch möglich, Messdaten, Zustände und vom Anwender erstellte (Schwarz-Weiß-Raster-)Graphiken mit aufzunehmen.

Auf einem HighPROTEC-Schutzgerät enthält das angezeigte Abzweigsteuerbild auch ein Menü in Form von vier Tasten (Softkeys). Für diese Tasten muss die entsprechende Fläche des Displays freigehalten werden, steht also nicht für das eigentliche Abzweigsteuerbild zur Verfügung. Im Page Editor wird diese reservierte Fläche durch einen breiten horizontalen Balken am unteren Rande symbolisiert.

Die folgenden Arten von Elementen können auf der Zeichenfläche platziert werden:

- Messdaten
- Zustandswerte
- Statische Bitmaps (Rastergraphiken)
- Statischer Text
- Elektrische Symbole, die konfiguriert werden müssen (z. B. Leistungsschalter, Schaltgeräte)
- Statische Symbole (z. B. elektrische Widerstände, Stromwandler)
- Verbindungselemente (z. B. Sammelschienen)

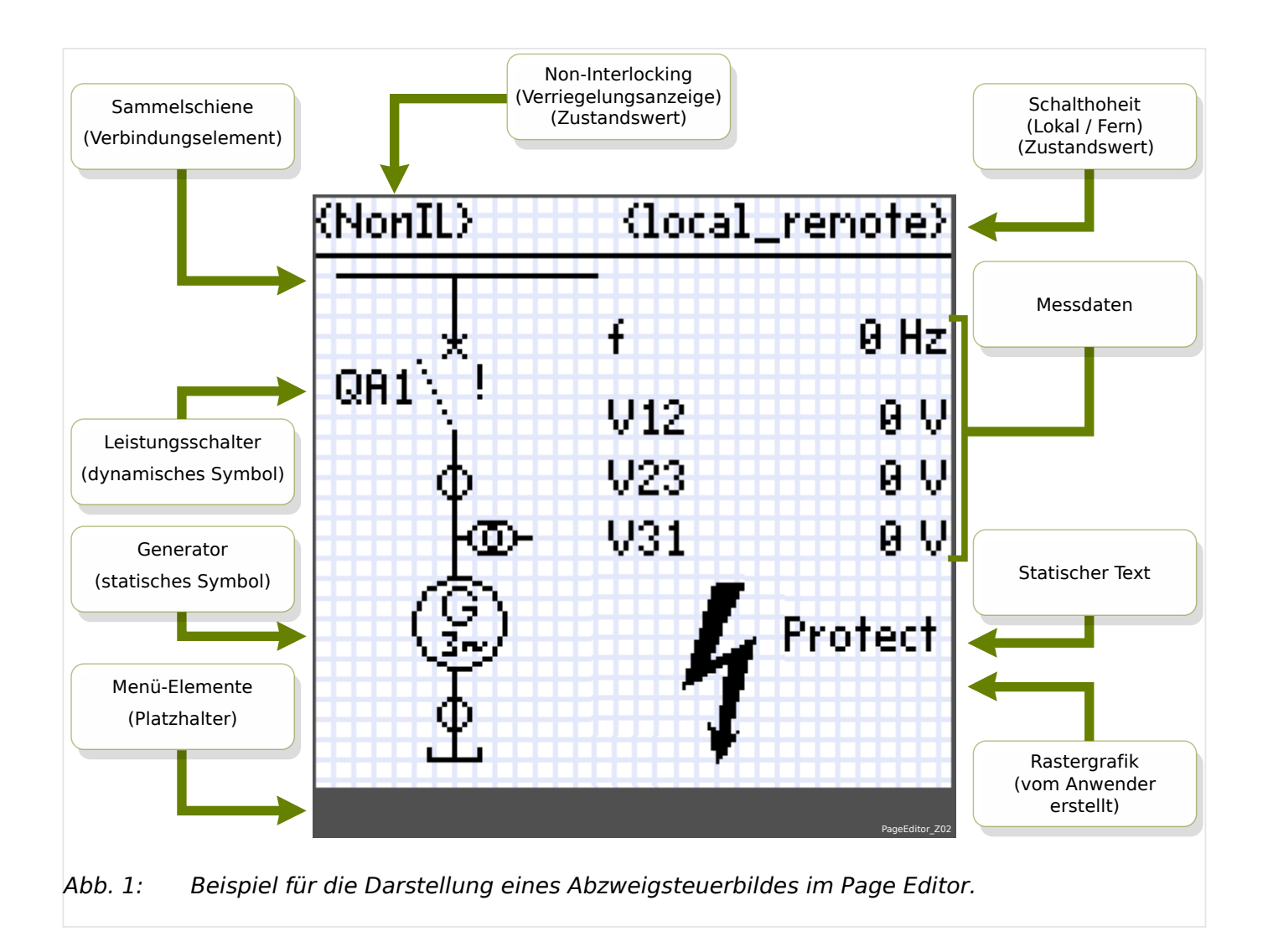

## <span id="page-12-0"></span>**4 Erstellung eines Abzweigsteuerbildes**

Ein Abzweigsteuerbild wird in einer Abfolge von sechs Schritten erstellt:

- Schritt 1: Wähle den Menüpunkt [Datei/ Neu] und lege anschließend das Gerätemodell fest.
- [Schritt 2:](#page-13-0) Die gewünschten Symbole bzw. Elemente platzieren und konfigurieren.
- [Schritt 3:](#page-15-0) Das entstandene Abzweigsteuerbild als HptPage-Datei speichern.

Das Abzweigsteuerbild mittels Smart view an das Schutzgerät übertragen:

- [Schritt 4:](#page-17-0) In Smart view die Einstellungen des Schutzgerätes anzeigen lassen.
- [Schritt 5:](#page-17-0) In den Geräteparameter die Einstellung für die Steuer-Seite anwählen und die neue Seite auswählen.
- [Schritt 6:](#page-18-0) Die geänderten Einstellungen an das Schutzgerät übertragen.

### **HINWEIS!**

Es ist zu beachten, dass die HptPage-Datei mit dem Abzweigsteuerbild nur (mittels Smart view) an das Schutzgerät übertragen werden kann, es gibt aber keine Möglichkeit, umgekehrt das im Schutzgerät aktive Abzweigsteuerbild herunterzuladen.

Eine "\*. HptPara"-Datei, die von Smart view erstellt wird und alle Geräte-Einstellungen enthält, beinhaltet auch das jeweils aktive Abzweigsteuerbild. Das heißt, wenn eine "\*. HptPara"-Datei in Smart view geöffnet und an das Schutzgerät übertragen wird, wird auch das Abzweigsteuerbild entsprechend ausgetauscht.

Es ist aber wichtig zu beachten, dass der umgekehrte Weg **nicht** möglich ist: Ein Abzweigsteuerbild in editierbarer Form lässt sich weder aus dem Schutzgerät noch aus einer "\*. HptPara"-Parameterdatei zurückgewinnen. Daher ist dringend empfohlen, alle erstellten Abzweigsteuerbilder grundsätzlich separat als "\*. HptPage"-Dateien zu archivieren.

### **Schritt 1: Eine Steuer-Seite öffnen**

### Option 1: Neue Datei

Ein neues, leeres Abzweigsteuerbild erstellt man im Page Editor über den Menüpunkt [Datei / Neu].

- Auswahl eines Gerätemodells: Der Page Editor fragt, für welches Gerätemodell die Steuer-Seite erstellt werden soll. Wenn die konkreten Angaben noch nicht bekannt sein sollten, kann man sie sich direkt am Gerät oder von Smart view anzeigen lassen. Man findet die Angabe des Gerätemodells unter dem Menüpunkt [Geräteparameter / Version] »DM-Version«. Das Gerätemodell stellt alle Geräte-Eigenschaften zur Verfügung, die der Page Editor benötigt, um eine kompatible Steuer-Seite zu erstellen. Es ist allerdings auch möglich, das Gerätemodell nachträglich zu ändern.
- Es ist auch möglich, die Kompatibilität mit mehreren Gerätemodellen auf einmal zu prüfen: Über den Menüpunkt [Konfiguration/ Gerätemodell laden...] fügt man weitere Gerätemodelle hinzu. Im Konfigurationsfenster wird für alle geladenen Gerätemodelle angezeigt, ob das Abzweigsteuerbild mit diesem Gerätemodell kompatibel ist. Unter dem Reiter »Kompatibilitätsprüfung« werden detaillierte Informationen über nicht-kompatible Elemente angezeigt. Erst wenn alle

<span id="page-13-0"></span>Inkompatibilitäten, entweder durch Entfernen der jeweiligen Symbole oder andere geeignete Änderungen, behoben wurden, kann die Steuer-Seite erfolgreich an das Schutzgerät übertragen werden.

Man beachte, dass nur solche Gerätemodelle für die Kompatibilitätsprüfung zur Verfügung stehen, die zuvor auf dem PC installiert wurden. Dies geschieht entweder durch direktes Installieren von Gerätemodell-Dateien oder dadurch, dass Smart view mit dem jeweiligen Gerät verbunden ist und sich die Gerätemodell-Dateien direkt vom Gerät holt.

### Option 2: Öffnen einer existierenden Datei

- Ein existierendes Abzweigsteuerbild öffnet man im Page Editor über den Menüpunkt [Datei / Öffnen].
- Auch hier lassen sich über den Menüpunkt [Konfiguration/ Gerätemodell laden...] weitere Gerätemodelle zwecks Prüfung der Kompatibilität hinzuladen.

Es gilt das gleiche wie oben unter "Option 1: Neue Datei" beschrieben.

Anmerkung: Das Abzweigsteuerbild, das vom Gerät standardmäßig als Werksvorgabe angezeigt wird, befindet sich in Form einer HptPage-Datei auf der mitgelieferten Produkt-DVD. Alternativ kann es auch von der Web-Adresse heruntergeladen werden, die als QR-Code auf dem Gehäuse des Schutzgerätes angebracht ist. In den meisten Fällen dürfte es möglich sein, diese Werksvorgabe direkt als Grundlage für die eigene Bearbeitung zu verwenden.

### **Schritt 2: Symbole bzw. Elemente platzieren und konfigurieren**

#### Verfügbare Symbole:

Im Prinzip sind alle Elemente auf der Zeichenfläche sogenannte Symbole, auch statische Texte und Verbindungslinien. Es gibt drei Arten von Symbolen: Statische Symbole, Anzeigeelemente und konfigurierbare Symbole.

Statische Symbole (z. B. Text):

Diese Symbole sind insofern statisch, als sie keine veränderlichen Daten repräsentieren.

Anzeigeelemente (z. B. Messdaten, Zustände...):

Anzeigeelemente repräsentieren veränderliche Daten und werden daher in periodischen Abständen aktualisiert.

Konfigurierbare Symbole (z. B. Leistungsschalter,...):

Diese Symbole stellen eine weitergehende Wechselwirkung mit dem Schutzgerät und dessen Funktionen dar. Ein Leistungsschalter-Symbol zum Beispiel kann die Stellungsmeldungen des Schalters darstellen. Indem diese Symbole konfiguriert werden (z. B. die Eigenschaft "Gesteuert" festgelegt wird), wird direkter Einfluss auf die Funktionalität des Schutzgerätes genommen.

Symbol-ID (Symbolname im Page Editor):

Sobald ein Symbol auf der Zeichenfläche positioniert wird, erhält es automatisch einen eindeutigen Symbolnamen (Line1, Line2, Stromwandler1 etc.). Diese ID kann verändert werden, um sie an die eigene Anwendung anzupassen. Das Instanzenfenster zeigt alle auf der Zeichenfläche platzierten Symbole mit ihrem jeweiligen Symbolnamen an.

Symbole positionieren

- Symbolbibliothek: Das jeweilige Symbol per "Drag and Drop" von der Symbolbibliothek auf die Zeichenfläche verschieben, danach den Symbolnamen anpassen (sofern gewünscht). Die Konfiguration des Symbols kann auch später festgelegt werden.
- Projektsymbole: Das jeweilige Symbol per "Drag and Drop" aus dem Projektsymbolfenster auf die Zeichenfläche verschieben, danach den Symbolnamen anpassen (sofern gewünscht). Die Konfiguration des Symbols kann auch später festgelegt werden.
- Textelemente: Klicken Sie in der Werkzeugleiste auf die Schaltfläche "Textwerkzeug". Klicken Sie anschließend auf der Zeichenfläche auf die gewünschte Position. Es öffnet sich ein Dialogfenster, in das Sie den gewünschten Text eingeben und – sofern gewünscht – den Symbolnamen festlegen.

Anmerkung: HighPROTEC-Schutzgeräte unterstützen nur einen gewissen Zeichenvorrat. Wenn Sie Zeichen verwenden, die nicht unterstützt werden, erscheinen diese im Page Editor ersatzweise als "?".

• Verbindungslinien: Klicken Sie in der Werkzeugleiste auf die Schaltfläche "Linienwerkzeug". Nun können Sie die gewünschten Linien direkt auf der Zeichenfläche zeichnen.

Symbole anwählen

- Symbole lassen sich auf der Zeichenfläche anklicken.
- Alternativ lässt sich die zu einem Symbol gehörige Instanz im Instanzenfenster anklicken.

Symbole verschieben:

### Option 1

Symbole lassen sich auf der Zeichenfläche direkt mit der Maus verschieben.

### Option 2

Ein Symbol kann auch dadurch verschoben werden, indem man ihm andere Koordinaten zuweist.

- Hierfür wählen Sie das Symbol an.
- Anschließend ändern Sie im Eigenschaftenfenster die Zahlenabgaben für "x-Pos" und "y-Pos".

Welche Eigenschaften angezeigt werden, hängt vom der Art des Symbols ab. Typisch sind zum Beipiel:

- x-, y-Koordinate
- Rotation
- V[ertikale] und H[orizontale] Spiegelung
- Breite und Höhe der graphischen Darstellung

#### Konfiguration der Instanzen:

Die Konfiguration eines Symbols geschieht in einem separaten Dialogfenster. Dieses öffnet sich in den folgenden Situationen:

- <span id="page-15-0"></span>• Ein Symbol wird per "Drag and Drop" positioniert.
- Ein Doppelklick wird auf ein Symbol auf der Zeichenfläche ausgeführt.
- Ein Doppelklick wird auf eine Instanz im Instanzenfenster ausgeführt.

Konfiguration statischer Symbole (z. B. Text):

Statische Symbole haben naturgemäß außer dem Symbolnamen keine weitere Konfiguration.

Konfiguration von Anzeigeelementen (z. B. eines Messwertes):

Konfiguration von Anzeigeelementen — Referenz wählen:

Es muss festgelegt werden, welche Messgröße angezeigt werden soll. Das Eingabefeld "Referenz" des Konfigurationsdialogs funktioniert wie ein Drop-Down-Menü: In aufgeklapptem Zustande zeigt es alle im Gerät verfügbaren Messgrößen in Form einer Baumstruktur an. Die Anordnung ist hierbei die gleiche wie in Smart view unterhalb des Gerätemenüs [Betrieb].

Zur Auswahl stehen nicht nur Messgrößen unter [Betrieb / Messwerte], sondern auch Statistikwerte unter [Betrieb / Statistik], Zähler unter [Betrieb / Zähl und RevDat] und binäre Zustände unter [Betrieb / Zustandsanzeige].

Konfiguration von Anzeigeelementen — Beschriftung:

Bezeichnung, unter der die Messgröße auf der Steuer-Seite erscheinen soll (z. B. **UL31**).

Konfiguration von Anzeigeelementen — Wert:

Hier kann ein Beispielwert (mit Maßeinheit) eingetragen werden, sodass vorab geprüft werden kann, wie das Abzweigsteuerbild aussieht, wenn es diesen Wert anzeigt. Im späteren Echtzeitbetrieb wird natürlich statt dieses hier eingetragenen Beispielwertes der aktuelle Messwert angezeigt, insofern hat dieser Wert keinen Einfluss auf die spätere Darstellung.

Konfigurierbare Symbole (z. B. Schaltgerät):

Konfigurierbare Symbole — Name: Der Bezeichner [des Schaltgerätes], so wie er auf der Steuer-Seite erscheinen soll (z. B. **QA1**).

Checkbox »Gesteuert«: Setzen Sie hier ein Häkchen, wenn das Schaltgerät durch das HighPROTEC-Schutzgerät geschaltet werden kann.

Checkbox »Ausschaltvermögen«: Setzen Sie hier ein Häkchen, wenn es sich um einen Leistungsschalter handelt, der einen Kurzschlussstrom abschalten kann.

### **Schritt 3: Abzweigsteuerbild / Steuer-Seite abspeichern**

### Kompatibilitätsprüfung

Das erstellte Abzweigsteuerbild muss auf Kompatibilität mit dem Schutzgerät geprüft werden, bevor es dorthin übermittelt werden kann. Diese Prüfung erfolgt basierend auf den in [Schritt 1](#page-12-0) geladenen Gerätemodell-Dateien. Das weitere Vorgehen ist wie folgt:

• Der im Konfigurationsfenster unter dem Reiter »Gerätemodelle« angezeigte "Status" muss 0K sein. Wenn dies der Fall ist, können Sie die "Kompatibilitätsprüfung" sowie das "Bereinigen von Inkompatibilitäten" überspringen. Wenn allerdings Probleme angezeigt werden, dann ist der nächste Schritt wie folgt:

- Wechseln Sie auf den Reiter »Kompatibilitätsprüfung«. Hier wird angezeigt, welche Symbole oder Konfigurationen inkompatibel mit dem Schutzgerät sind. Die Inkompatibilitäten müssen allesamt bereinigt werden.
- Weitergehende Tests werden ausgeführt, indem man die Schaltfläche »Page-Test…« bzw. den Menüpunkt [Konfiguration / Page-Test...] anwählt. Wählen Sie in dem neu geöffneten Dialogfenster »Alle Tests ausführen«. Die Testergebnisse werden hierarchisch sortiert angezeigt.

#### Bereinigen von Inkompatibilitäten

Im Falle einer Inkompatibilität bestehen letztlich nur die folgenden Möglichkeiten:

- Man kann die inkompatiblen Symbole entfernen.
- Man kann die Konfiguration des betreffenden Symbols an das geladene Gerätemodell anpassen.
- Eventuell verlangt die Art des Schutzgerätes, dass weitere Schaltgeräte (z. B. Leistungsschalter) hinzugefügt werden.
- Nachdem die Steuer-Seite entsprechend abgeändert wurde, führen Sie die Kompatibilitätsprüfung erneut durch.

#### Notizen hinzufügen

Es ist optional, aber empfohlen, einen Beschreibungstext unter dem Reiter »Notizen« des Konfigurationsfensters hinzuzufügen. Ratsam ist, zumindest den Autor, eine Versionierung, eine Änderungshistorie, das Bearbeitungsdatum und den Zweck der Bearbeitung einzutragen.

#### Die Steuer-Seite abspeichern

Wählen Sie den Menüpunkt [Datei / Speichern], um das bearbeitete Abzweigsteuerbild in einer HptPage-Datei abzuspeichern. Dies ist auch möglich, wenn noch Inkompatibilitäten zu dem aktiven Gerätemodell bestehen; dann allerdings erscheint eine diesbezügliche Warnmeldung, sodass Sie entscheiden können, ob Sie diese Inkompatibilitäten zunächst bereinigen oder die Datei trotzdem abspeichern wollen. Unberührt hiervon lassen sich inkompatible Dateien nicht an ein Schutzgerät übertragen.

### **HINWEIS!**

Solange eine HptPage-Datei nicht alle Kompatibilitätsprüfungen besteht, kann sie nicht an ein (zu dem inkompatiblen Gerätemodell gehörendes) Schutzgerät übertragen werden.

### **HINWEIS!**

Der editierbare Inhalt der HptPage-Datei wird niemals mit an das Schutzgerät übertragen. Somit kann ein editierbares Abzweigsteuerbild weder aus dem Schutzgerät noch aus einer Parameter-(HptPara-)Datei zurückgewonnen werden.

Es ist also dringend empfohlen, alle HptPage-Dateien sorgfältig zu archivieren.

Wenn keine Inkompatibilitäten (mehr) bestehen, kann die Steuer-Seite an das Schutzgerät übertragen werden.

### <span id="page-17-0"></span>**Schritt 4: Die Parameterdatei des Schutzgerätes öffnen**

Öffnen Sie die Einstellungen des Schutzgerätes in Smart view. Hierfür gibt es zwei Möglichkeiten:

- Online: Verbinden Sie das Schutzgerät mit dem PC (siehe Smart view-Dokumentation). Übertragen Sie danach alle aktiven Einstellungen vom Schutzgerät an Smart view.
- Offline: Öffnen Sie in Smart view eine zum jeweiligen Schutzgerät gehörige Parameter-(\*.HptPara-)Datei.

### **Schritt 5: Das Abzweigsteuerbild in die Parameterdatei laden**

Gehen Sie wie folgt vor, um die Steuer-Seite (das Abzweigsteuerbild) zu laden:

**⚙**

- **1. ▷** Wählen Sie in Smart view den Gerätemenüpunkt [Projektierung] an.
- **2.** ▷ Ein Doppelklick auf den Eintrag »Strg . Abzweigsteuerbild« ("10" in dem nachfolgenden Diagramm) öffnet den Dialog »Abzweigsteuerbild«.
- **3.**  $\triangleright$  Klicken Sie auf die Schaltfläche »Single-line Diagram...« ("2" in dem Diagramm).
	- **▶** Hierdurch öffnet sich ein Dialog zur Datei-Auswahl.
- **4. ▷** Wählen Sie Ihre HptPage-Datei.
	- ▶ Der Dialog zeigt die ausgewählte Datei (den Dateinamen ohne die "HptPage"-Erweiterung), plus einem Vorschaubild. Sofern alle Kompatibilitätsprüfungen bestanden wurden, sollte das Textfeld »Abzweigsteuerbild Fehlermeldungen« leer bleiben.
- **5. ▷** Klicken Sie auf Ȇbernehmen« ("<sup>3</sup>" im Diagramm), um den Dialog zu schließen.
	- ▶ Der Parameter »Strg . Abzweigsteuerbild« ist jetzt als "geändert" markiert (siehe die Beschreibung des "Sternchen"-Symbols im Smart view-Handbuch).

<span id="page-18-0"></span>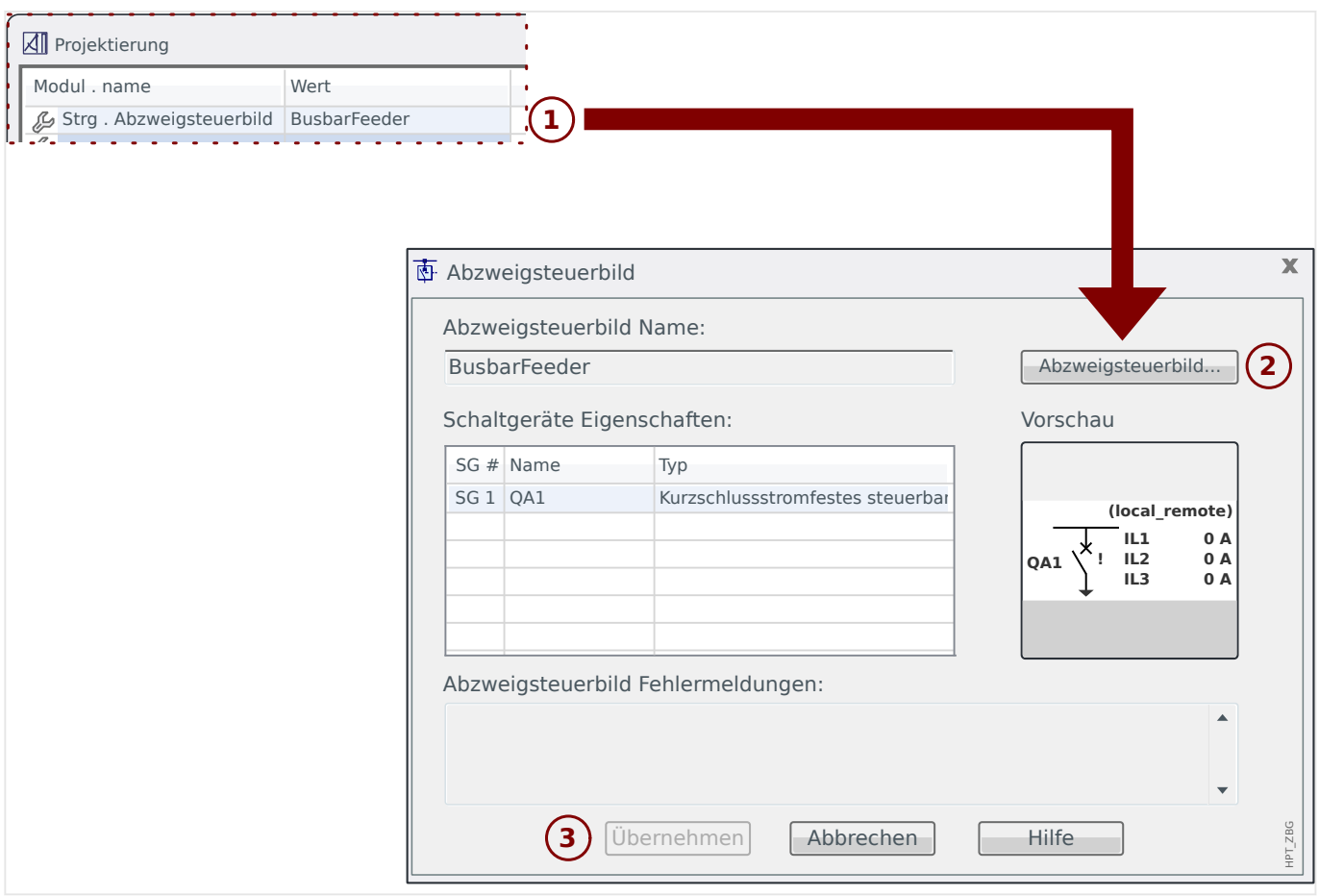

### **Schritt 6: Die neuen Einstellungen an das Schutzgerät übertragen**

Wie bei jeder Parameteränderung besteht der letzte Schritt darin, die neuen Einstellungen an das Schutzgerät zu übertragen.

- Verbinden Sie das Schutzgerät mit dem PC.
- Entweder übertragen Sie alle Parameter (Taste »F7« bzw. Smart view-Menüpunkt [Gerät / Übertrage ALLE Parameter ins Gerät]), oder Sie übertragen nur die geänderten Parameter (Tasten »Strg«+»F7« bzw. Menüpunkt [Gerät / Übertrage geänderte Parameter ins Gerät]. Weitere Details finden sich im Smart view-Handbuch).

#### **5 Schaltgerätesteuerung** BusbarConnectedGenerator.HptPage - Page Editor File Edit Configuration Symbol Settings Help

**Darstellung eines Schaltgerätes im Page Editor**

<span id="page-19-0"></span>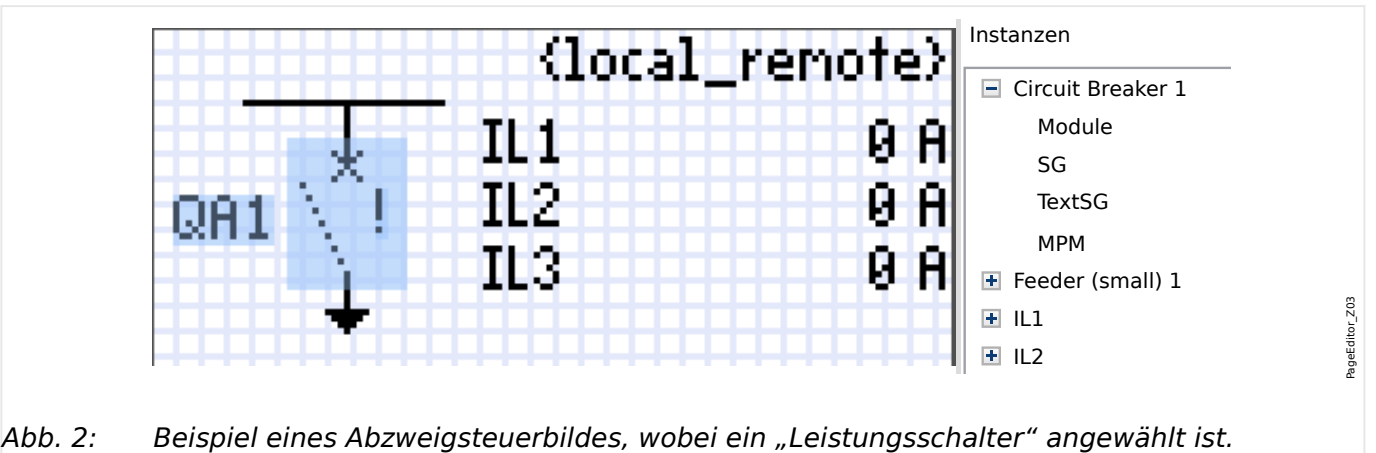

Editor definierten Typen sind hier in mehreren Kapiteln nacheinander aufgeführt, beginnend Obwohl ein Schaltgerät im Page Editor immer eine feste Darstellung hat, mit einem Non Interlocking Indication eine für den geschlossenen ("Aus"-)Zustand, sowie weitere für Zwischen- und Fehler-Ausrufungszeichen "!" als zusätzliche Markierung, handelt es sich um ein Symbol mit mehreren möglichen Darstellungsformen: eine für den geschlossenen ("Ein"-)Zustand, Positionen. Das angezeigte Symbol hängt vom Typ des Schaltgerätes ab. Die im Page mit  $\Box$ , 5.2 Schaltgerät".

Detaillierte Erläuterungen, wann eine Position als "Zwischenposition" oder "Störstellung" angezeigt wird, befinden sich im Kapitel "Steuerung / Schaltgeräte-Manager" des Handbuches des Schutzgerätes.

Nachdem die Steuer-Seite in das Schutzgerät übertragen wurde, wird für jedes Schaltgerät automatisch die Darstellung in Abhängigkeit von den konfigurierten Schaltzuständen gewählt.

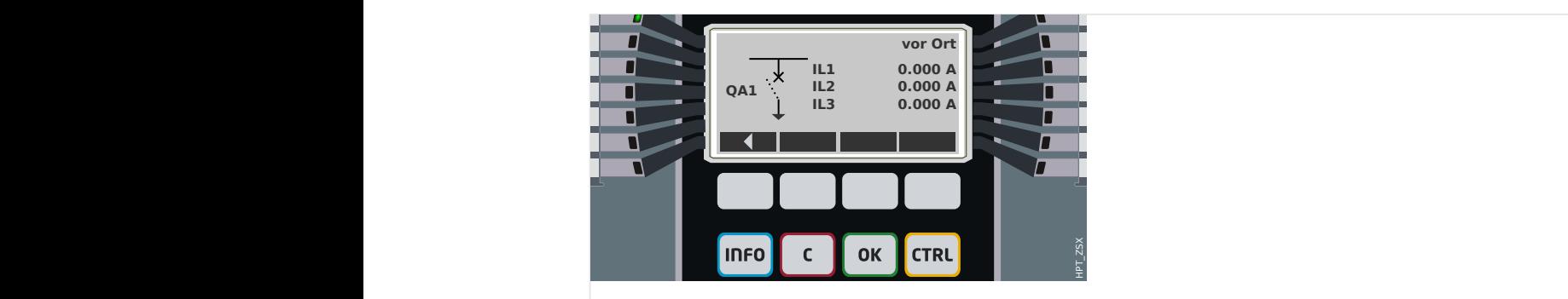

Abb. 3: Beispiel einer Steuer-Seite mit "Leistungsschalter" in Zwischenposition).

<span id="page-20-0"></span>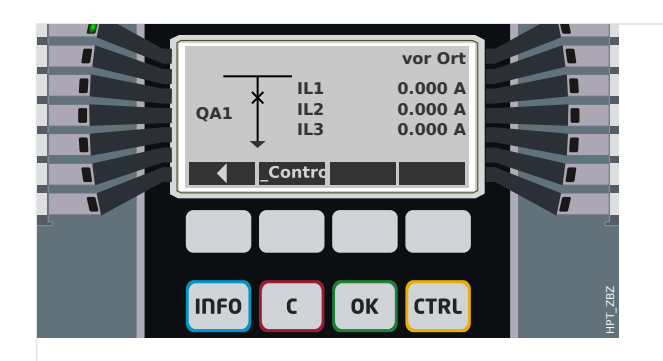

Abb. 4: Beispiel einer Steuer-Seite mit geschlossenem "Leistungsschalter".

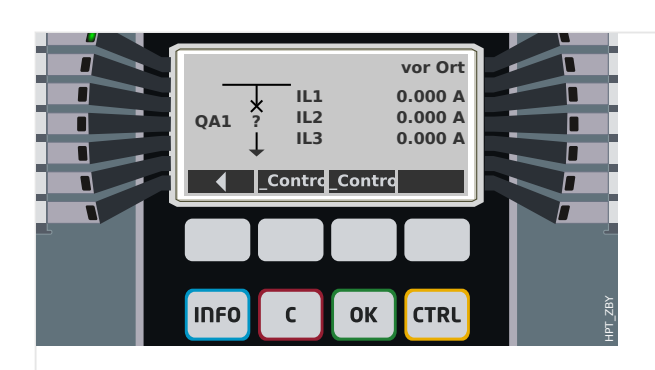

Abb. 5: Beispiel einer Steuer-Seite mit "Leistungsschalter" in Störstellung (bzw. unplausiblem Zustand).

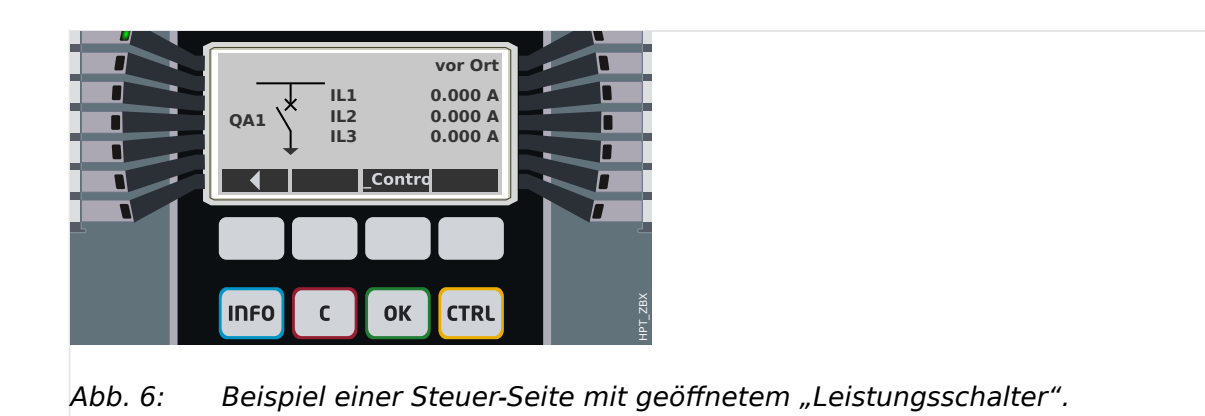

### **Schaltgeräte-Eigenschaft "Ausschaltvermögen"**

Im Page Editor wird für jedes Schaltgerät die Eigenschaft "Ausschaltvermögen" festgelegt. Wenn diese gesetzt ist, wird das Schaltgerät als Leistungsschalter deklariert, kann also im Falle eines Schutz-Aus-Befehls die Leiterströme abschalten.

Deswegen wird im Schutzgerät der "Auslöse-Manager" nur für Schaltgeräte mit "Ausschaltvermögen" verfügbar. (Siehe auch L> "Schritt 2: Symbole bzw. Elemente [platzieren und konfigurieren"](#page-13-0), und eine Beschreibung des Auslöse-Managers findet sich im Kapitel "Steuerung" des Gerätehandbuches.)

### **HINWEIS!**

<span id="page-21-0"></span>HighPROTEC-Schutzgeräte erwarten, dass für das erste Schaltgerät, »SG[1]«, "Ausschaltvermögen" gesetzt ist, weil in der Standardkonfiguration Schutz-Aus-Befehle nach »SG[1]« geroutet werden.

Deswegen wird im Page Editor für eine Steuerseite mit einem »SG[1]« ohne "Ausschaltvermögen" die Kompatibilitätsprüfung scheitern.

### **Schaltgeräte-Eigenschaft "Gesteuert"**

Für jedes Schaltgerät kann die Eigenschaft "**Gesteuert**" im Page Editor the "**Controlled**" definiert werden. Nur wenn diese Eigenschaft gesetzt ist, sind manuelle Schaltkommandos für dieses Schaltgerät möglich.

Wenn diese Eigenschaft nicht gesetzt ist, aber das "Ausschaltvermögen" gesetzt ist, eignet sich das Schaltgerät durchaus für **Schutz-Aus**-Befehle. Es sind aber keine manuellen Schaltkommandos möglich.

Wenn weder "Ausschaltvermögen" noch "Gesteuert" gesetzt sind, ist das Schaltgerät nur überwacht, d. h. die Schaltpositionen sind zwar verfügbar, aber das Schaltgerät dient nicht dazu, von dem jeweiligen Schutzgerät gesteuert zu werden.

(Siehe auch [╚═▷ "Schritt 2: Symbole bzw. Elemente platzieren und konfigurieren"](#page-13-0).)

### **Die Reihenfolge der Schaltgeräte ändern**

Dieser Abschnitt ist nur für Schutzgeräte relevant, die mehr als ein Schaltgerät unterstützen.

Im Allgemeinen werden die konfigurierten Schaltgeräte mit dem vom Anwender definierten Bezeichner angezeigt. Dies gilt sowohl für die Darstellung auf dem Geräte-Display als auch für die Dialoge in Smart view.

Eine Ausnahme stellen aber die Schaltgerätebezeichnungen in SCADA-Protokollen dar, denn diese unterstützen keine anwenderdefinierten Bezeichner. Stattdessen greifen SCADA-Protokolle auf die Schaltgeräte über ihre laufende Nummer zu.

Deswegen besteht im Page Editor die Möglichkeit, die konfigurierten Schaltgeräte umzunummerieren: Wählen Sie den Menüpunkt [Konfiguration / Schaltgeräte-Sortierung...] (bzw. Taste »F6«). Dies öffnet ein Dialogfenster, das alle konfigurierten Schaltgeräte mit ihrer laufenden Nummer tabelliert. Nachdem eines angewählt wurde, kann es mit den Schaltflächen »Hoch« und »Runter« in seiner Position verändert werden.

### **HINWEIS!**

Aus technischen Gründen muss das Schaltgerät mit der Nummer SG1 die Eigenschaft "Ausschaltvermögen" gesetzt haben (d. h. es muss sich um einen Leistungsschalter handeln). Für die weiteren Schaltgeräte, sofern verfügbar, gibt es keine solche Einschränkung.

Die Reihenfolge von Schaltgerätetypen wird von Smart view geprüft: Es wird eine Warnung angezeigt, wenn beim Laden der Steuer-Seite festgestellt wird, dass sich für eine der Schaltgeräte**nummern** der Schaltgeräte**typ** geändert hat. Da diese Änderung möglicherweise mit Absicht vorgenommen wurde, kann sie einfach quittiert werden.

### <span id="page-22-0"></span>**5.1 Einstellungen im Schutzgerät**

### **Stellungsmeldungen rangieren (Digitale Eingänge)**

Einstellungen im Gerätemenü [Steuerung / SG / SG[x] / Stellungsmeldungen]:

• »Hiko EIN« — Hilfskontakt 52a. Der Leistungsschalter ist in EIN-Position, wenn der Status des rangierten Signals wahr ist.

Ausnahme: Für den [Erdungsschalter im "Dreistellungsschalter"](#page-37-0) heißt diese Einstellung: »Hiko ERDER« — Der Leistungsschalter ist in der Erdungs-Position, wenn der Status des rangierten Signals wahr ist.

• »Hiko AUS« — Hilfskontakt 52b. Der Leistungsschalter ist in AUS-Position, wenn der Status des rangierten Signals wahr ist.

Ausnahme: Für die ["Trenner-Erdungsschalter-Kombination"](#page-30-0) heißt diese Einstellung: »Hiko ERDER« — Der Leistungsschalter ist in der Erdungs-Position, wenn der Status des rangierten Signals wahr ist.

- »Bereit« Leistungsschalter ist schaltbereit, wenn der Status der Rangierung wahr ist. Mit diesen rangierbaren Digitalen Eingang wird erkannt, dass der Leistungsschalter manuell eingeschaltet wurde. Dieser Digitale Eingang kann von Schutzfunktionen (wenn im Gerät vorhanden) wie z.B. Automatische Wiedereinschaltung (AWE) verwendet werden (z.B. als Triggersignal)
- »Entnommen« Leistungsschalter entnommen.

### **Einstellung der Überwachungszeiten**

Überwachungszeiten festlegen im Gerätemenü [Steuerung / SG / SG[x] / Allg Einstellungen]:

- »t-Eigenz EIN« Eigenzeit für das Schließen des Leistungsschalters
- »t-Eigenz AUS« Eigenzeit für das Öffnen des Leistungsschalters

### **Befehlsausgabe rangieren (Ausgangsrelais)**

Nur verfügbar für Schaltgeräte, die im Page Editor als "Gesteuert" definiert wurden (siehe "Schaltgeräte-Eigenschaft ,Gesteuert"").

Einstellungen im Gerätemenü [Geräteparameter / Ausgangsrelais / K Slot Xx / K y]:

• »Rangierung 1« … »Rangierung 7« — zum Beispiel für Schaltgerät Nummer 1 einstellbar auf "SG[1]. EIN Bef" / "SG[1]. AUS Bef".

Siehe das Kapitel "Steuerung" im Gerätehandbuch.

#### **Option: Externe Ein-/Aus-Befehle**

Nur verfügbar für Schaltgeräte, die im Page Editor als "**Gesteuert**" definiert wurden (siehe ["Schaltgeräte-Eigenschaft 'Gesteuert'"\)](#page-21-0).

Einstellungen im Gerätemenü [Steuerung / SG / SG[x] / Ex EIN/AUS Bef]:

- »SBef EIN« Einschaltbefehl, ggf Zustand der Logik oder des Digitalen Eingangs
- »SBef AUS« Ausschaltbefehl, ggf Zustand der Logik oder des Digitalen Eingangs

<span id="page-23-0"></span>5.1 Einstellungen im Schutzgerät

Siehe das Kapitel "Steuerung" im Gerätehandbuch.

### **Verriegelungen**

Nur verfügbar für Schaltgeräte, die im Page Editor als "Gesteuert" definiert wurden (siehe ["Schaltgeräte-Eigenschaft 'Gesteuert'"\)](#page-21-0).

Einstellungen im Gerätemenü [Steuerung / SG / SG[x] / Verriegelungen]:

- »Verrieg EIN1« … »Verrieg EIN3« Verriegelung des EIN-Schaltbefehls (d. h. Ein-Befehle werden zurückgewiesen, falls das rangierte Signal wahr ist).
- »Verrieg AUS1« … »Verrieg AUS3« Verriegelung des AUS-Schaltbefehls (d. h. Aus-Befehle werden zurückgewiesen, falls das rangierte Signal wahr ist).

Siehe das Kapitel "Steuerung" im Gerätehandbuch.

### **Auslöse-Manager (Auslösebefehle zuweisen)**

Nur verfügbar für Schaltgeräte, die im Page Editor mit der Eigenschaft "**Ausschaltvermögen**" definiert wurden.

Einstellungen im Gerätemenü [Steuerung / SG / SG[x] / Ausl Manager]:

- »AUS Bef1« … Ausschaltbefehl an den Leistungsschalter wenn der Zustand der Rangierung wahr wird.
- »t-AuslBef« Mindesthaltezeit des Ausschaltbefehls (an den Leistungsschalter, Lasttrennschalter...)
- »Selbsthaltung« Legt fest, ob der Auslösebefehl selbsthaltend ist.
- »Quit AuslBef« Quittierung des Auslösebefehls

(Siehe auch  $\Box$ ) "Schaltgeräte-Eigenschaft "Ausschaltvermögen"",  $\Box$ ) "Schritt 2: [Symbole bzw. Elemente platzieren und konfigurieren"](#page-13-0) sowie das Kapitel "Steuerung" im Gerätehandbuch.)

### **Option: Synchronisierpflicht**

Nur verfügbar für Schaltgeräte, die im Page Editor mit der Eigenschaft "**Ausschaltvermögen**" definiert wurden, und falls das Schutzgerät über das Modul »Sync« verfügt.

Einstellungen im Gerätemenü [Steuerung / SG / SG[x] / Sync Zuschalten]:

- »Synchronität« Synchronität
- »t-SyncUeberw« Maximal zulässige Dauer des Synchronisiervorgangs nachdem das Einschalten des Leistungsschalters initiiert wurde (wird nur für den GeneratorZuNetz-Modus benötigt).

Siehe die Kapitel "Steuerung" und "Sync - Synchrocheck" im Gerätehandbuch.

### **Option: Schaltgerätewartung**

Siehe das Kapitel "Schaltgerätewartung" im Gerätehandbuch.

### **Manuelle Manipulation der Schaltgerätestellung**

Im Fall schadhafter Positionsmeldekontakte oder bei Drahtbruch kann die Stellungsrückmeldung, die sich aus den rangierten Rückmeldungen ergibt, manipuliert (überschrieben) werden, um in ein einer solchen Situation schaltfähig zu bleiben.

Dies kann über den Parameter [Steuerung / SG / SG[x] / Allg Einstellungen] »Manipuliere Stellung« vorgenommen werden.

Eine manipulierte Schaltgerätestellung wird im Display durch ein Rufzeichen "!" neben dem Schaltgerät dargestellt.

### **WARNUNG!**

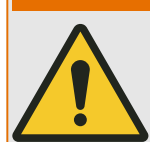

Manipulationen der Schaltgerätestellung können Tod oder schwere Verletzungen zur Folge haben!

<span id="page-25-0"></span>5 Schaltgerätesteuerung 5.2 Schaltgerät

### **5.2 Schaltgerät**

Generischer Schalter.

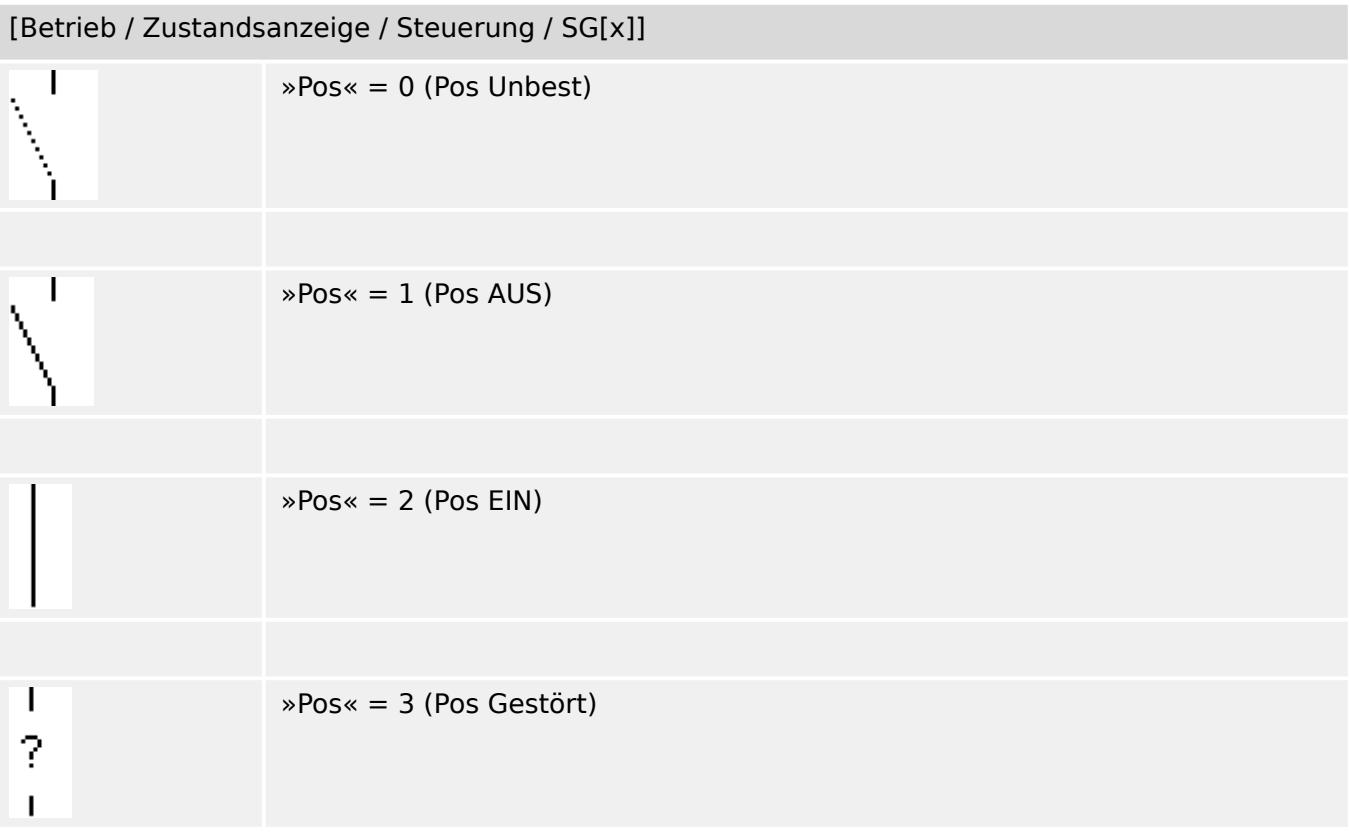

### **Stellungsmeldungen rangieren (Digitale Eingänge)**

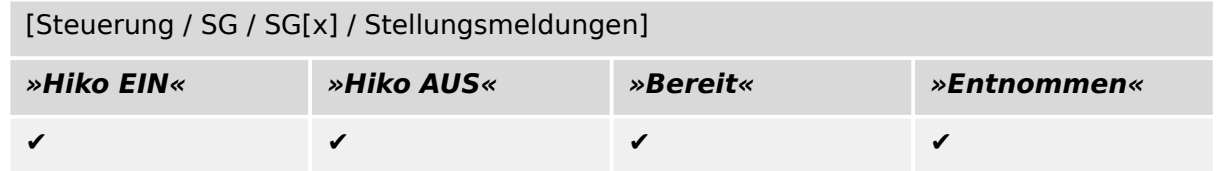

### <span id="page-26-0"></span>**5.3 Unsichtbares Schaltgerät**

Schaltgerät, das nicht sichtbar ist, aber in den Schutzgeräteparametrierung verfügbar ist.

(Da dieser Schaltgerätetyp nicht im Abzweigsteuerbild sichtbar ist, kann er nicht über das Bedienfeld angewählt werden, und somit ist auch kein manuelles Schalten möglich.)

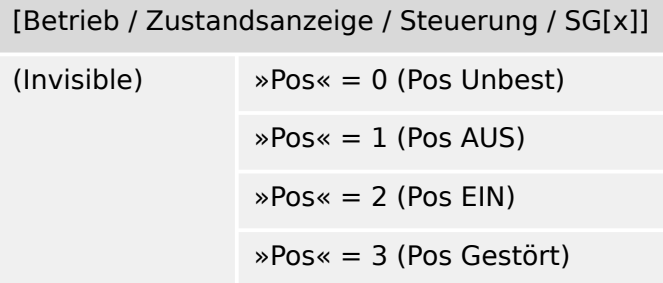

### **Stellungsmeldungen rangieren (Digitale Eingänge)**

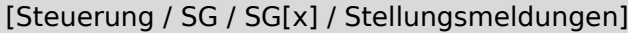

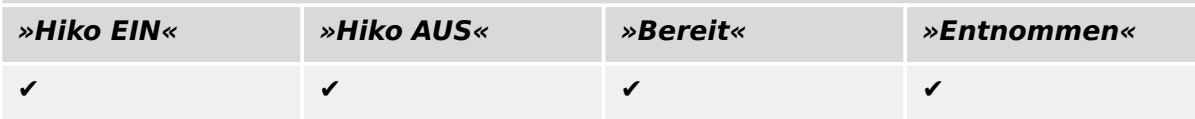

### <span id="page-27-0"></span>**5.4 Leistungsschalter**

Schaltgerät, das Ströme unter Betriebsbedingungen einschalten, führen und ausschalten und auch unter festgelegten außergewöhnlichen Bedingungen (wie Kurzschluss) einschalten, während einer festgelegten Zeit führen und ausschalten kann.

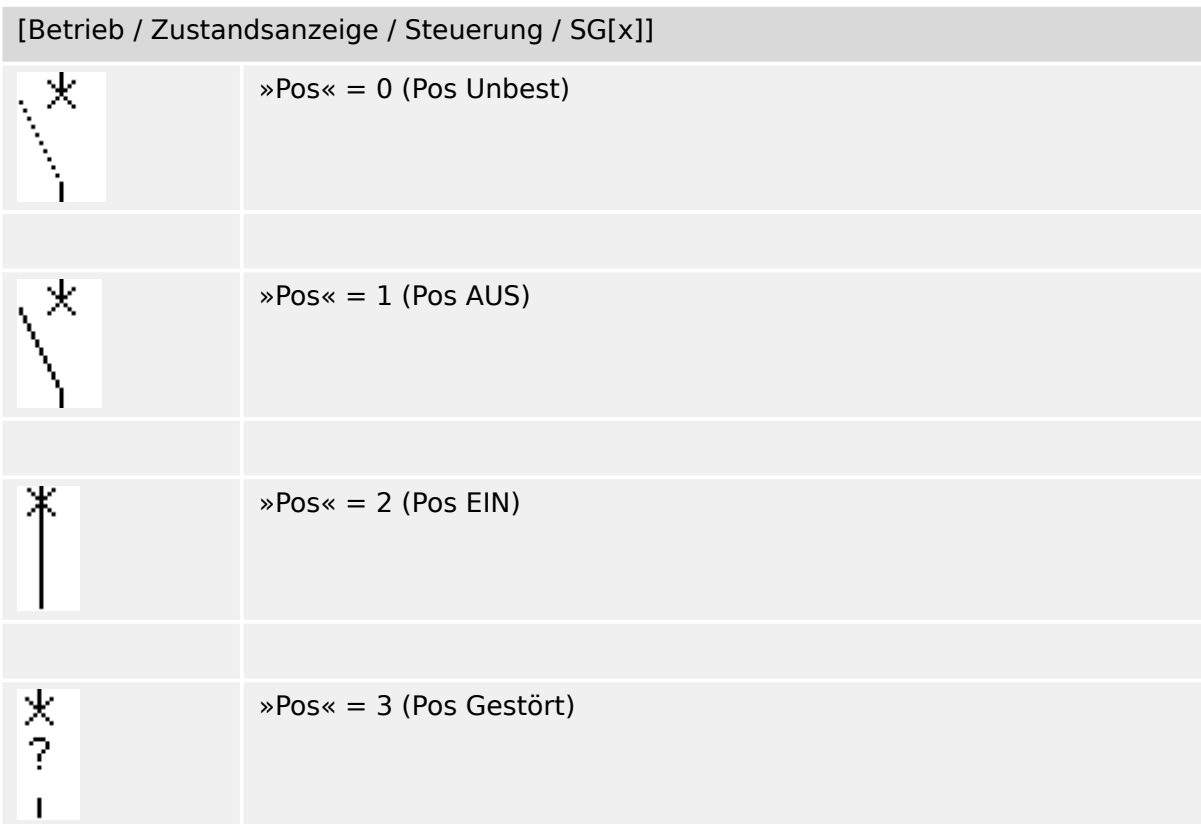

### **Stellungsmeldungen rangieren (Digitale Eingänge)**

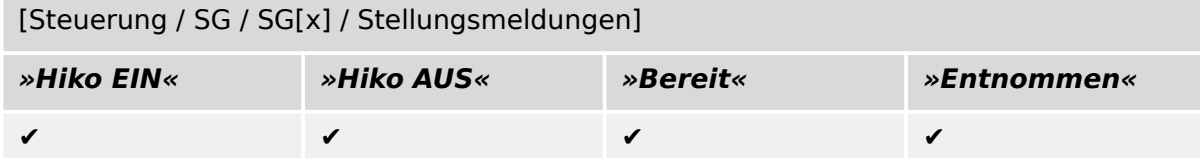

### <span id="page-28-0"></span>**5.5 Leistungsschalter1**

Schaltgerät, das Ströme unter Betriebsbedingungen einschalten, führen und ausschalten und auch unter festgelegten außergewöhnlichen Bedingungen (wie Kurzschluss) einschalten, während einer festgelegten Zeit führen und ausschalten kann.

[Betrieb / Zustandsanzeige / Steuerung / SG[x]]

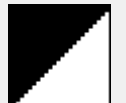

»Pos« = 0 (Pos Unbest)

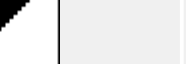

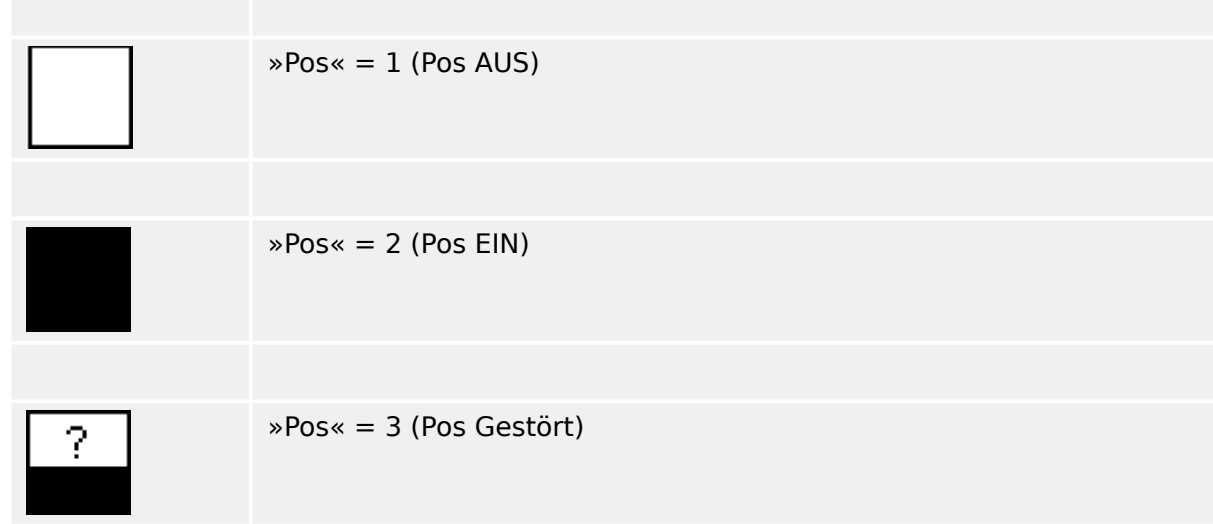

### **Stellungsmeldungen rangieren (Digitale Eingänge)**

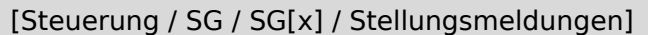

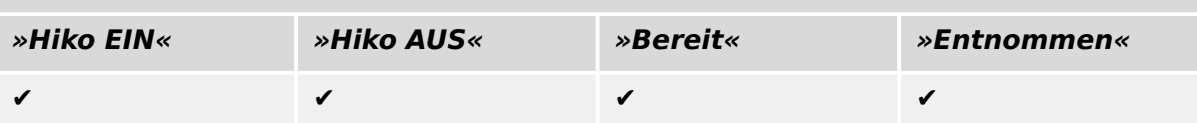

### <span id="page-29-0"></span>**5.6 Trennschalter**

Schaltgerät, das in geöffneter Stellung den für die Trennfunktion festgelegten Anforderungen entspricht.

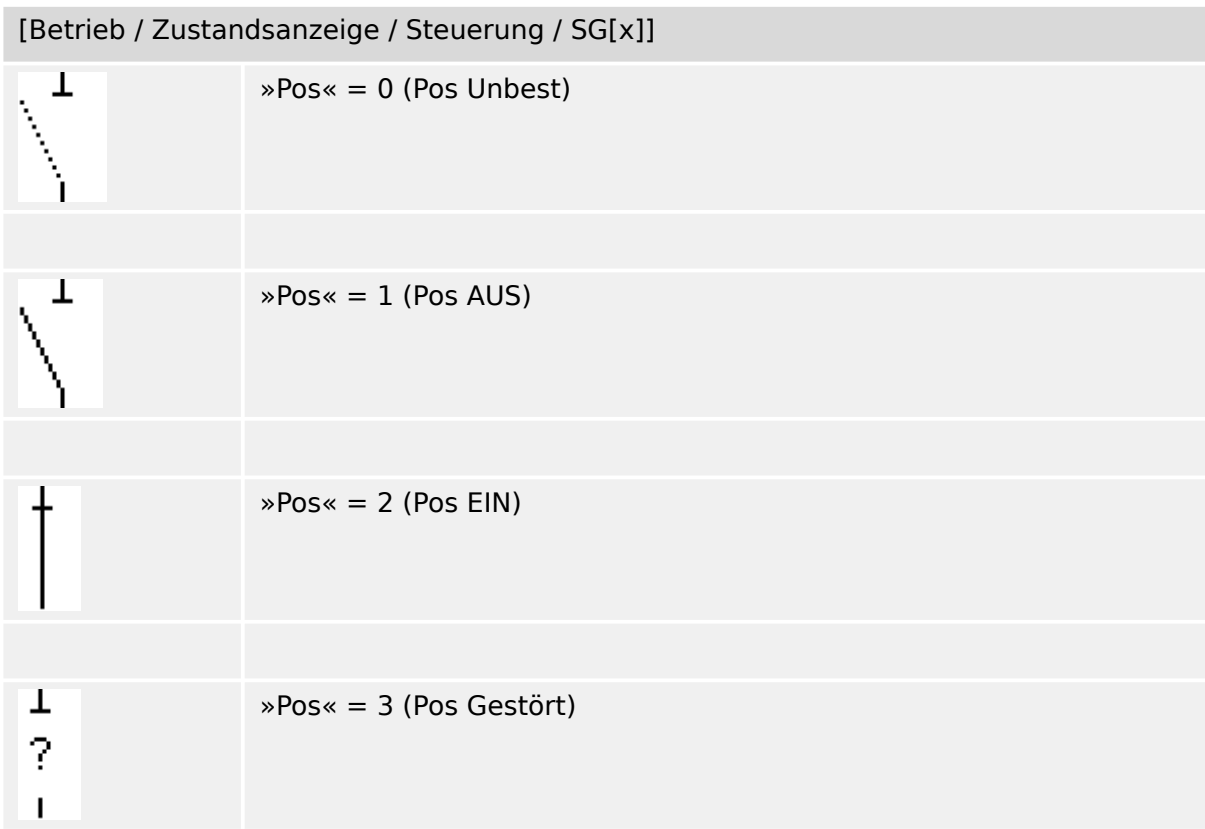

### **Stellungsmeldungen rangieren (Digitale Eingänge)**

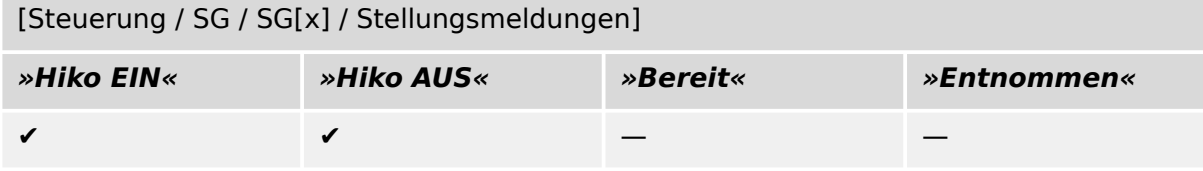

### <span id="page-30-0"></span>**5.7 Trenner-Erdungsschalter-Kombination**

Ein Schalter, der einen Trennschalter und einen Erdungsschalter verbindet. " "Dieser Schalter hat zwei Positionen (verbunden – geerdet).

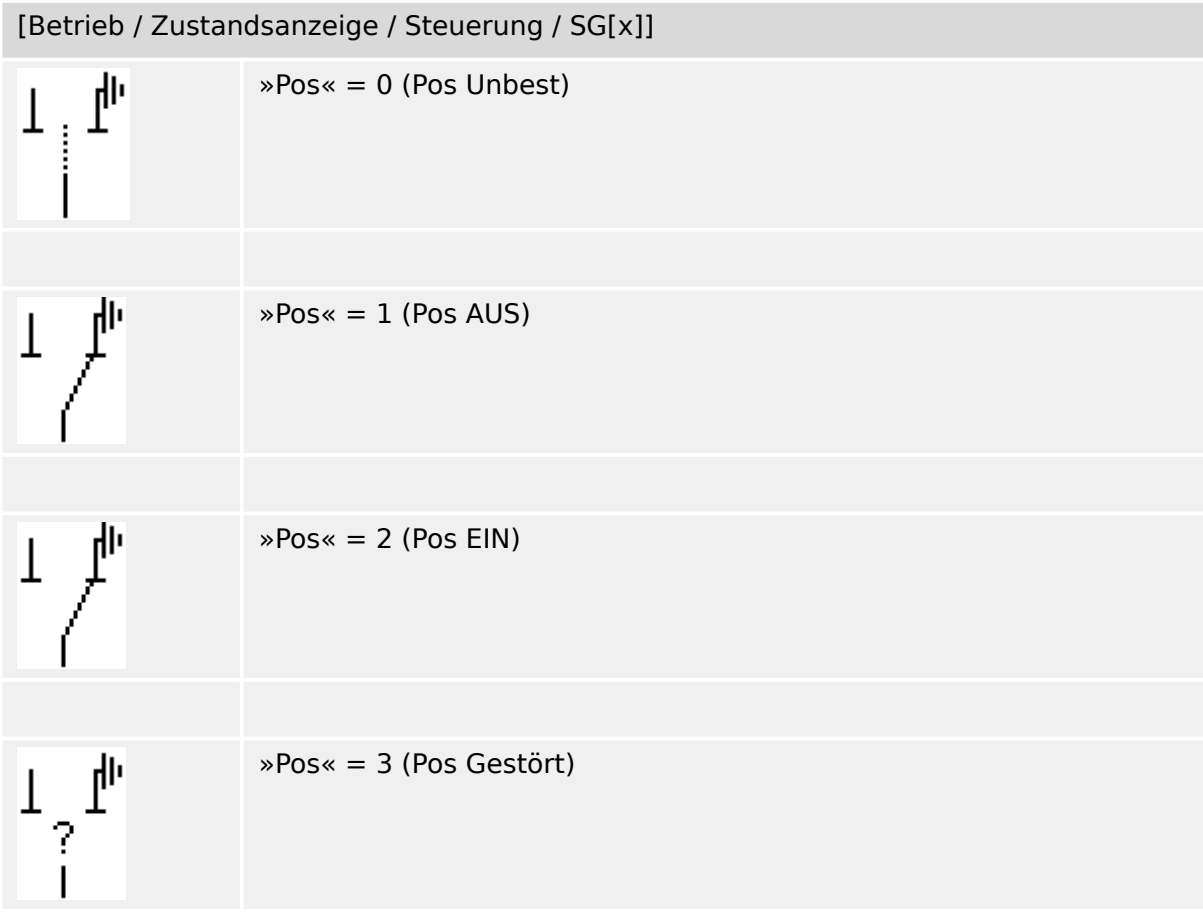

### **Stellungsmeldungen rangieren (Digitale Eingänge)**

[Steuerung / SG / SG[x] / Stellungsmeldungen]

| »Hiko EIN« | »Hiko ERDER« | »Bereit« | »Entnommen« |
|------------|--------------|----------|-------------|
|            |              |          |             |

<span id="page-31-0"></span>5 Schaltgerätesteuerung 5.8 Erdungsschalter

### **5.8 Erdungsschalter**

Erdungsschalter mit Kurzschlusseigenschaften.

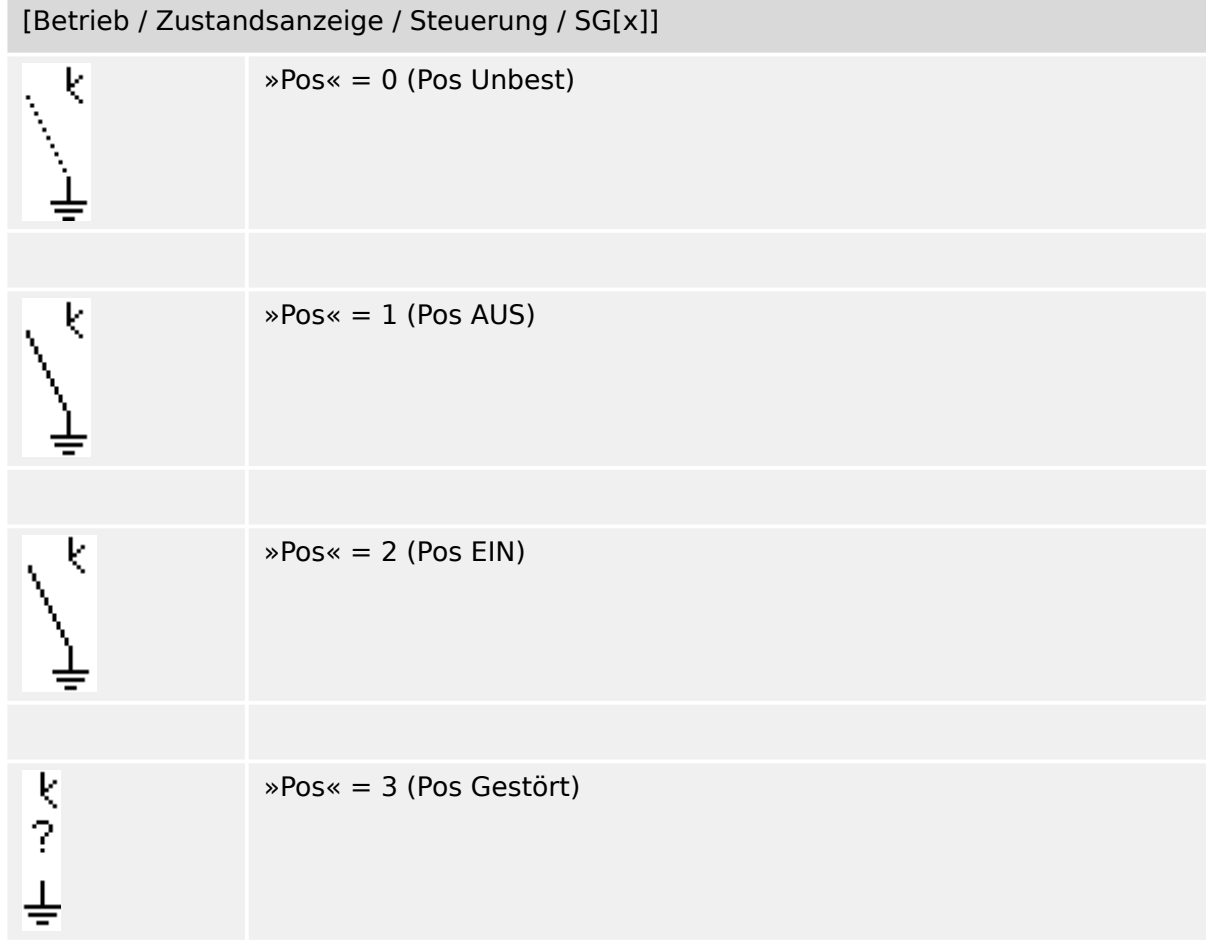

### **Stellungsmeldungen rangieren (Digitale Eingänge)**

[Steuerung / SG / SG[x] / Stellungsmeldungen]

| »Hiko EIN« | »Hiko AUS« | »Bereit« | »Entnommen« |
|------------|------------|----------|-------------|
|            |            |          |             |

### <span id="page-32-0"></span>**5.9 Sicherungs-Lastschalter-Kombination**

Schaltgerät, das Ströme unter normalen Bedingungen einschließlich einer angegebenen betriebsmäßigen Überlast einschalten, führen und ausschalten und auch unter angegebenen außergewöhnlichen Bedingungen (wie Kurzschluss) während einer festgelegten Zeit führen kann.

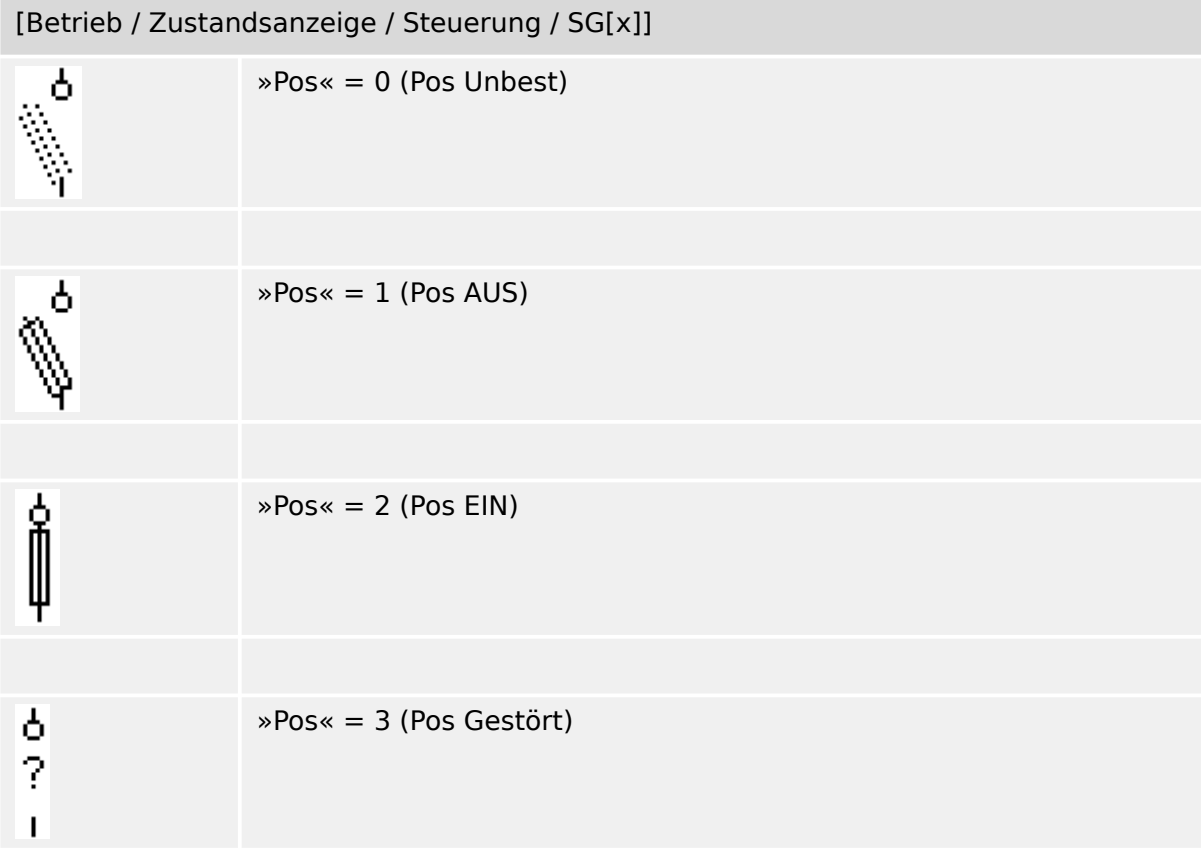

### **Stellungsmeldungen rangieren (Digitale Eingänge)**

[Steuerung / SG / SG[x] / Stellungsmeldungen]

| »Hiko EIN« | »Hiko AUS« | »Bereit« | »Entnommen« |
|------------|------------|----------|-------------|
|            |            |          |             |

### <span id="page-33-0"></span>**5.10 Lasttrennschalter**

Schaltgerät, das Ströme unter normalen Bedingungen einschließlich einer angegebenen betriebsmäßigen Überlast einschalten, führen und ausschalten und auch unter angegebenen außergewöhnlichen Bedingungen (wie Kurzschluss) während einer festgelegten Zeit führen kann und in geöffneter Stellung den für die Trennfunktion festgelegten Anforderungen entspricht.

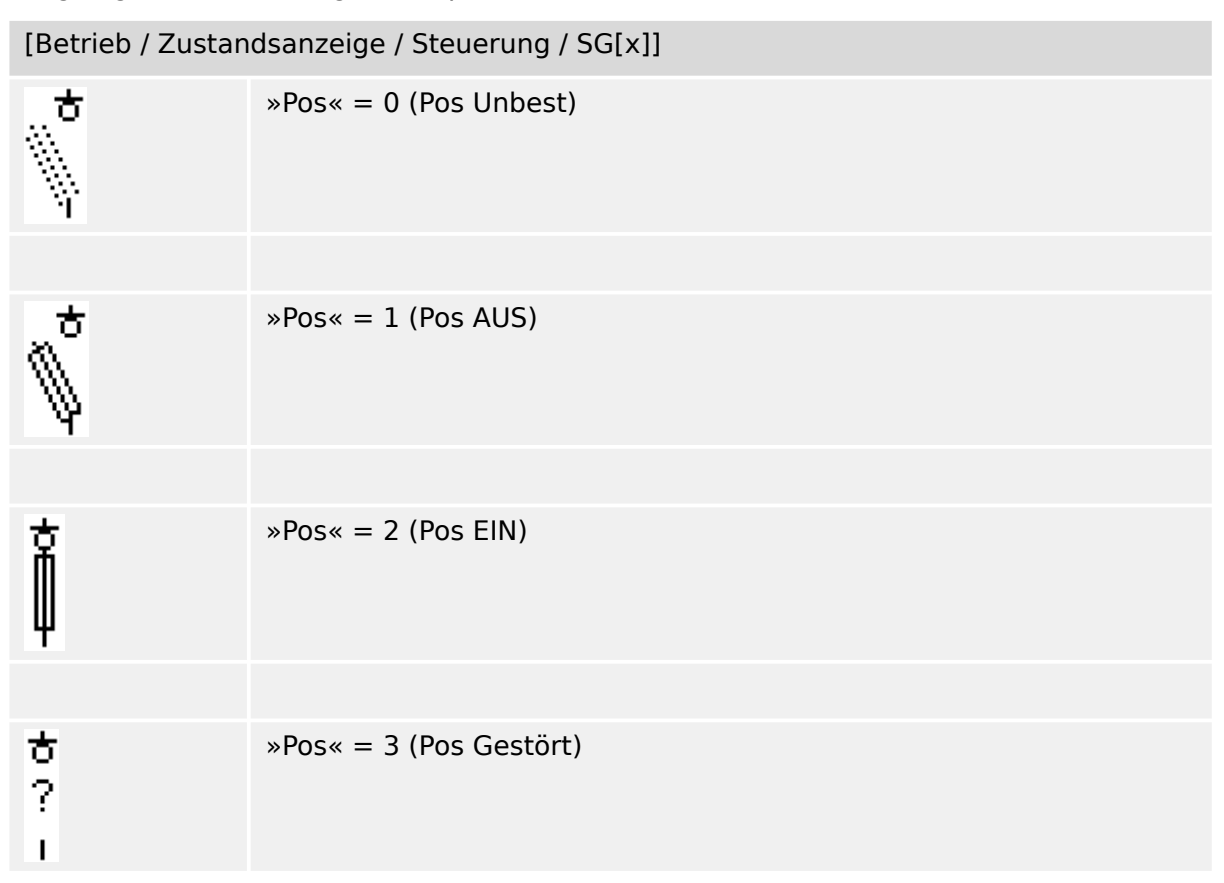

### **Stellungsmeldungen rangieren (Digitale Eingänge)**

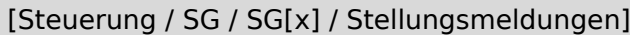

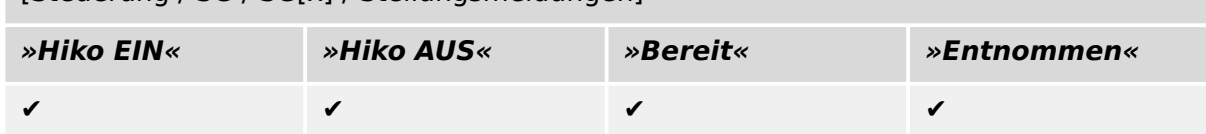

### <span id="page-34-0"></span>**5.11 Sicherungs-Trennschalter-Kombination**

Schaltgerät, das in geöffneter Stellung den für die Trennfunktion festgelegten Anforderungen entspricht.

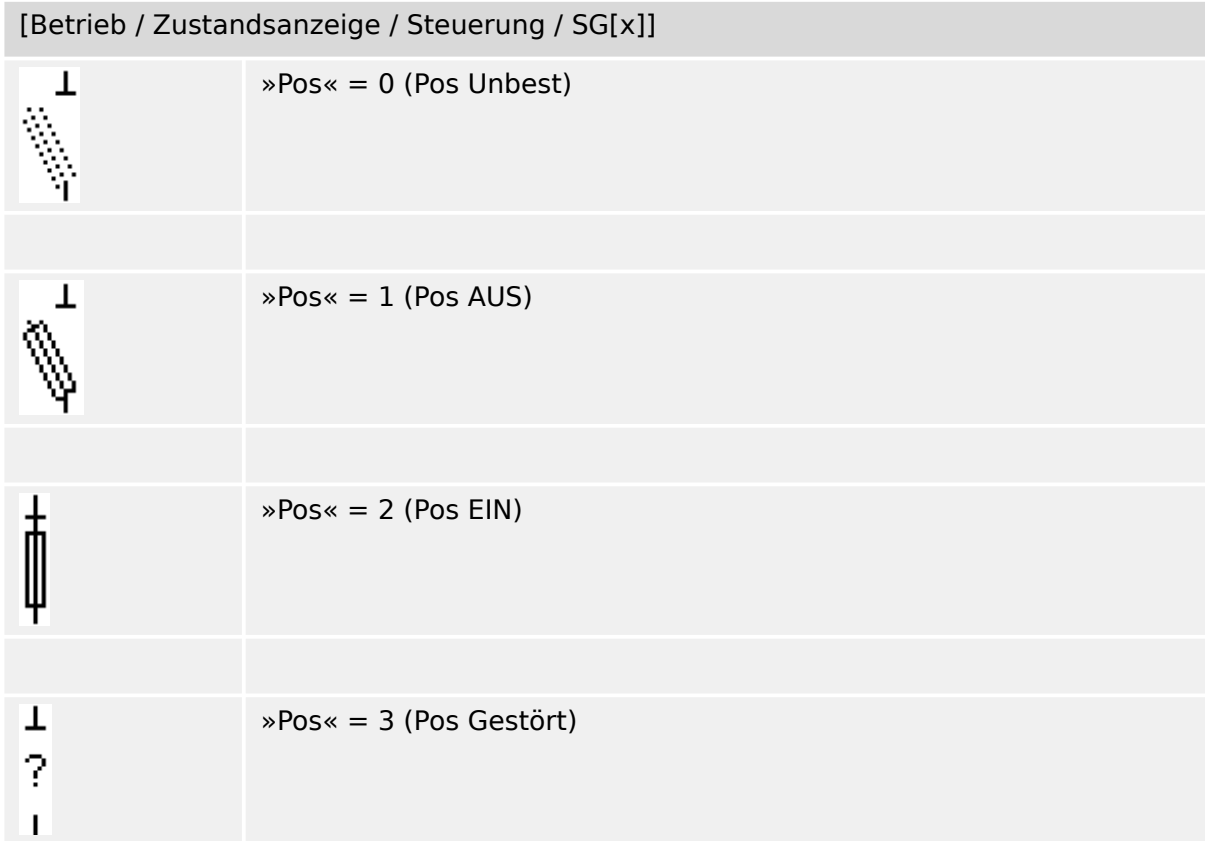

### **Stellungsmeldungen rangieren (Digitale Eingänge)**

Siehe [╚═▷ "Stellungsmeldungen rangieren \(Digitale Eingänge\)"](#page-22-0). Die folgenden Einstellungen sind im Gerätemenü sichtbar:

[Steuerung / SG / SG[x] / Stellungsmeldungen]

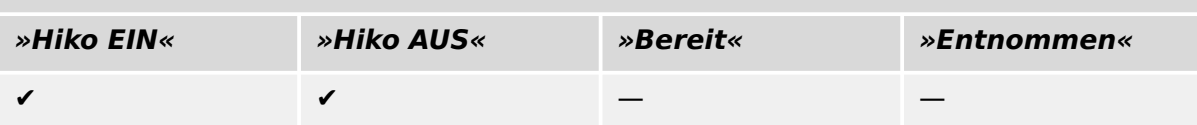

### <span id="page-35-0"></span>**5.12 Lastschalter**

Schaltgerät, das Ströme unter normalen Bedingungen einschließlich einer angegebenen betriebsmäßigen Überlast einschalten, führen und ausschalten und auch unter angegebenen außergewöhnlichen Bedingungen (wie Kurzschluss) während einer festgelegten Zeit führen kann.

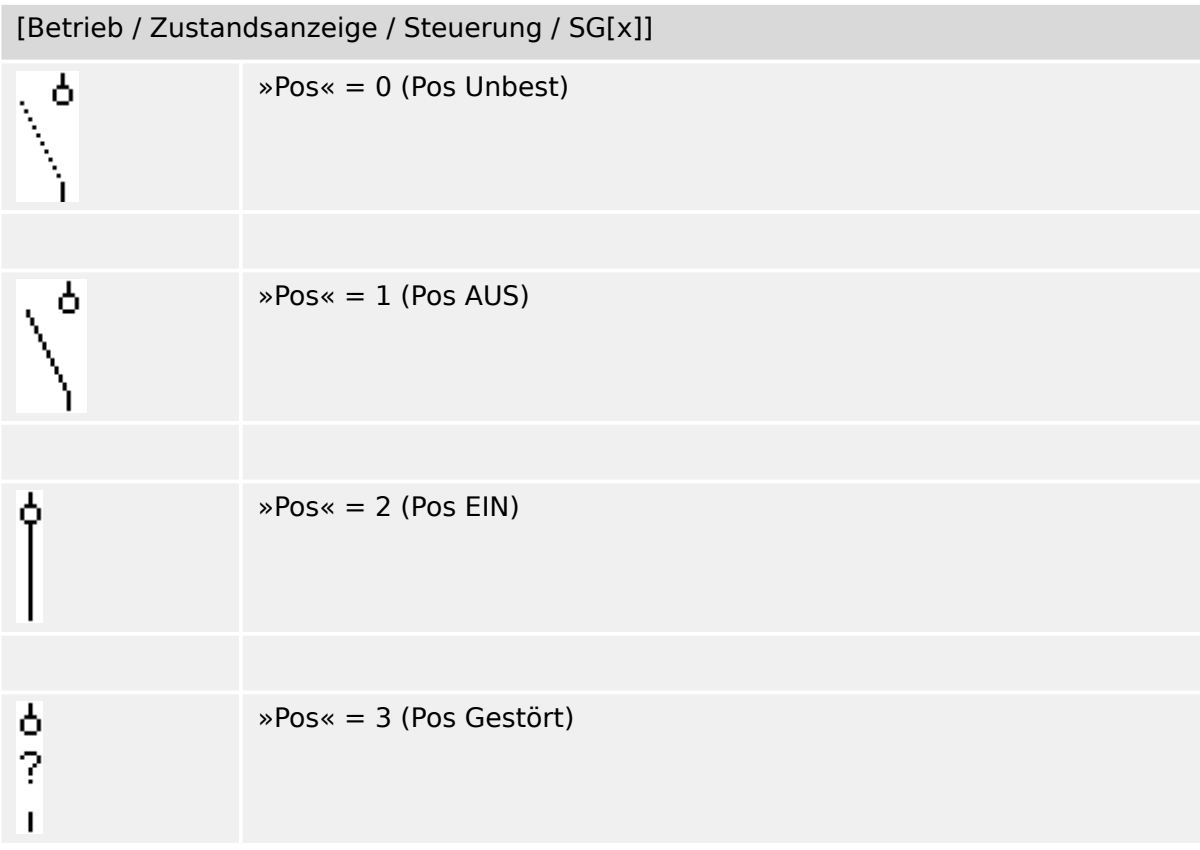

### **Stellungsmeldungen rangieren (Digitale Eingänge)**

[Steuerung / SG / SG[x] / Stellungsmeldungen]

| »Hiko EIN« | »Hiko AUS« | »Bereit« | »Entnommen« |
|------------|------------|----------|-------------|
|            |            |          |             |

### <span id="page-36-0"></span>**5.13 Lasttrennschalter**

Schaltgerät, das Ströme unter normalen Bedingungen einschließlich einer angegebenen betriebsmäßigen Überlast einschalten, führen und ausschalten und auch unter angegebenen außergewöhnlichen Bedingungen (wie Kurzschluss) während einer festgelegten Zeit führen kann und in geöffneter Stellung den für die Trennfunktion festgelegten Anforderungen entspricht.

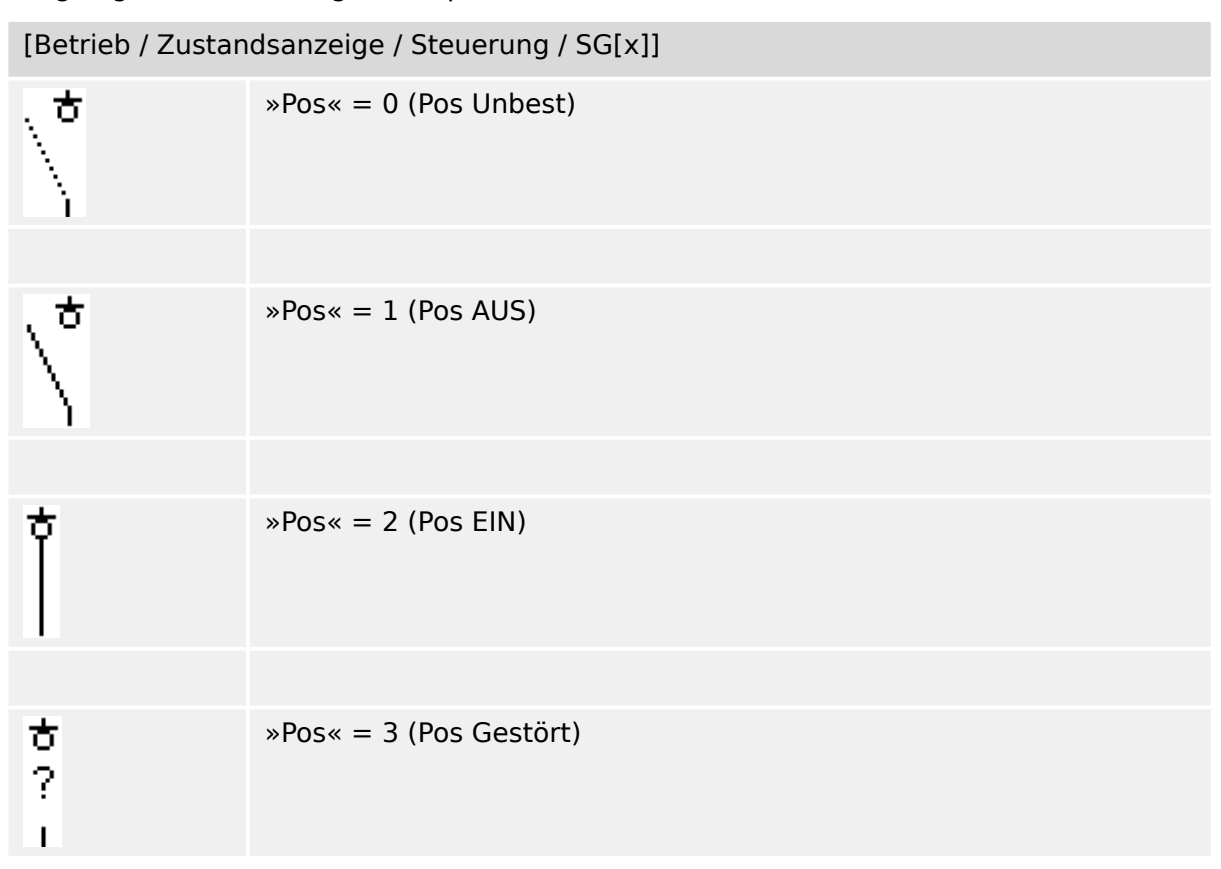

### **Stellungsmeldungen rangieren (Digitale Eingänge)**

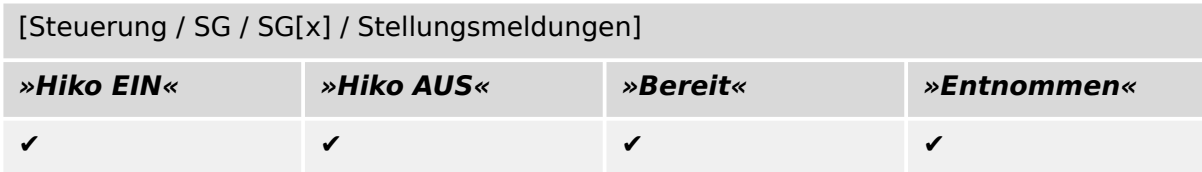

### <span id="page-37-0"></span>**5.14 Dreistellungsschalter**

Ein Schalter, der einen Trennschalter und einen Erdungsschalter verbindet Dieser Schalter hat drei Positionen (ein – aus – geerdet) und ist außerdem eigensicher gegen Fehlbedienung.

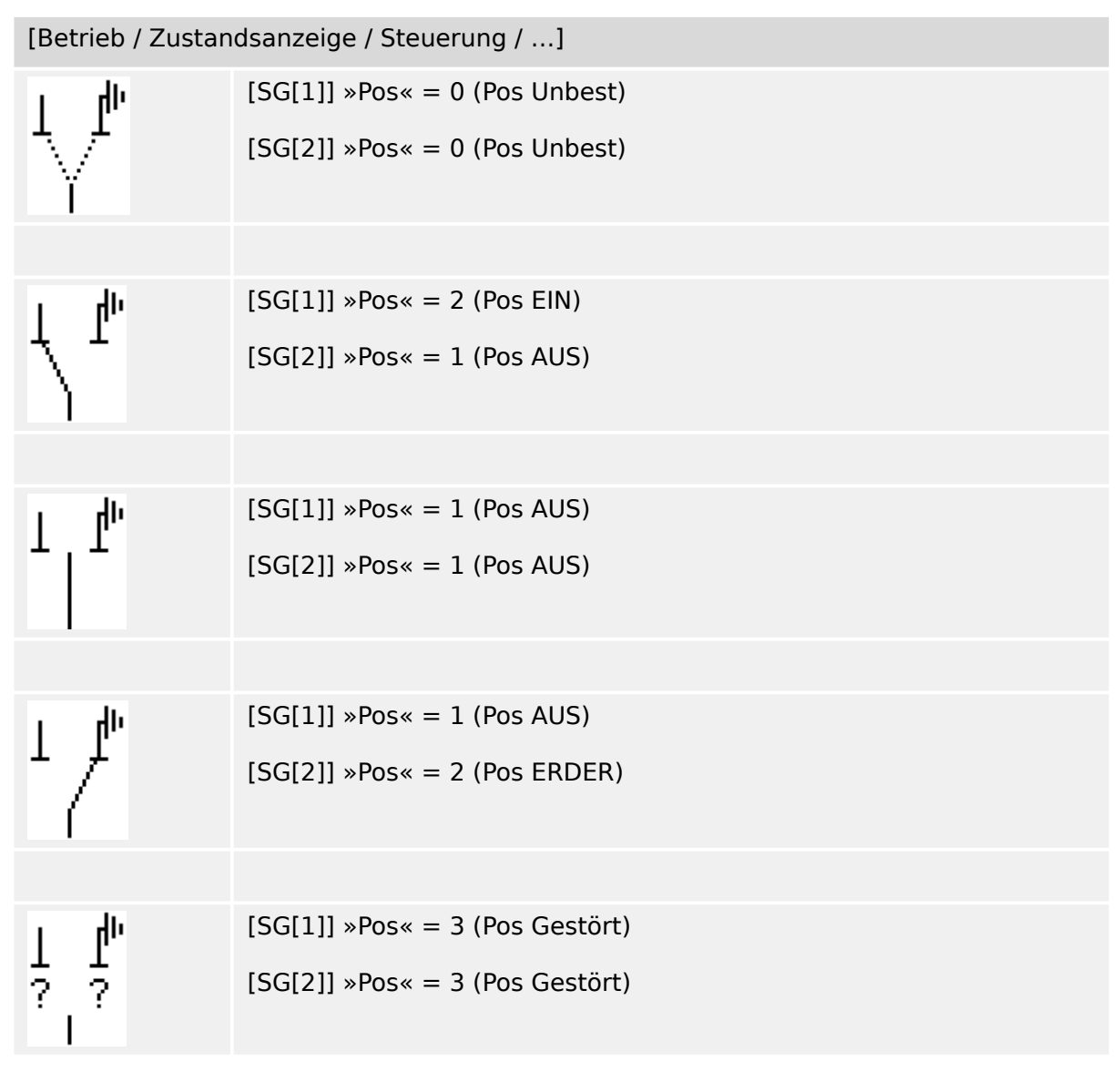

Der Dreistellungsschalter ist funktional in zwei Schaltgeräte aufgeteilt. Das eine Schaltgerät entspricht dem Trennschalter des Dreistellungsschalters und das zweite Schaltgerät entspricht dem Erder.

Das Abzweigsteuerbild zeigt die aktuelle Schalterstellung des Dreistellungsschalters an. Die funktionale Auftrennung in zwei Schaltgeräte verhindert ein unbeabsichtigtes Durchschalten aus der Stellung »Pos EIN« über »Pos AUS« nach »Pos ERDER«.

Die Bedienung des Dreistellungsschalters ist somit funktional und sicherheitstechnisch eindeutig in ein »Trennen« und ein »Erden« aufgeteilt. Dies ermöglicht die Festlegung unterschiedlicher Schalt- und Überwachungszeiten für den Trenner und für den Erder. Darüber hinaus können für den Trenner und den Erder individuelle Verriegelungen und Schaltgerätebezeichnungen festgelegt werden.

5.14 Dreistellungsschalter

### **HINWEIS!**

Die Schaltbefehlsüberwachung gibt folgende Meldung aus, wenn versucht wird, direkt von der Erdungs- in die Trennerposition oder umgekehrt zu schalten:

• [Betrieb / Zustandsanzeige / Steuerung / SG[x]] »SBÜ Schaltrichtg«

Die in den SCADA-Adresslisten verwendeten Datenpunkte für die LS-AUS-Position sind für den Kombischalter als Erdungsposition ("Pos ERDER") zu interpretieren.

### **Stellungsmeldungen rangieren (Digitale Eingänge)**

Siehe  $\Rightarrow$  "Stellungsmeldungen rangieren (Digitale Eingänge)". Die folgenden Einstellungen sind im Gerätemenü sichtbar:

#### **Trennschalter, z. B. »SG[1]«:**

[Steuerung / SG / SG[1] / Stellungsmeldungen]

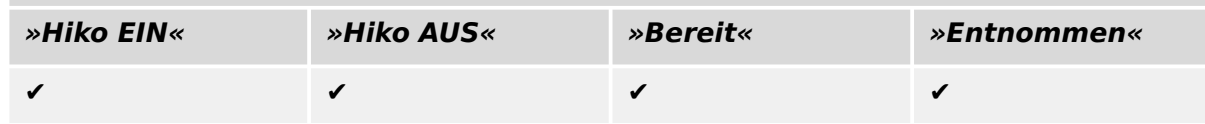

### **Erdungsschalter, z. B. »SG[2]«:**

[Steuerung / SG / SG[2] / Stellungsmeldungen]

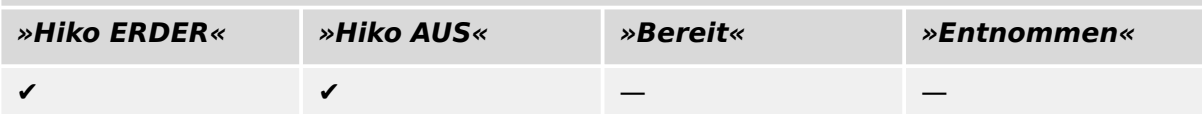

### <span id="page-39-0"></span>**5.15 Ausfahrbarer Leistungsschalter**

Auf einem Wagen montierter Leistungsschalter.

### [Betrieb / Zustandsanzeige / Steuerung / SG[x]] **(\*)**

### **(\*) the same value for both switchgears – see also remark below.**

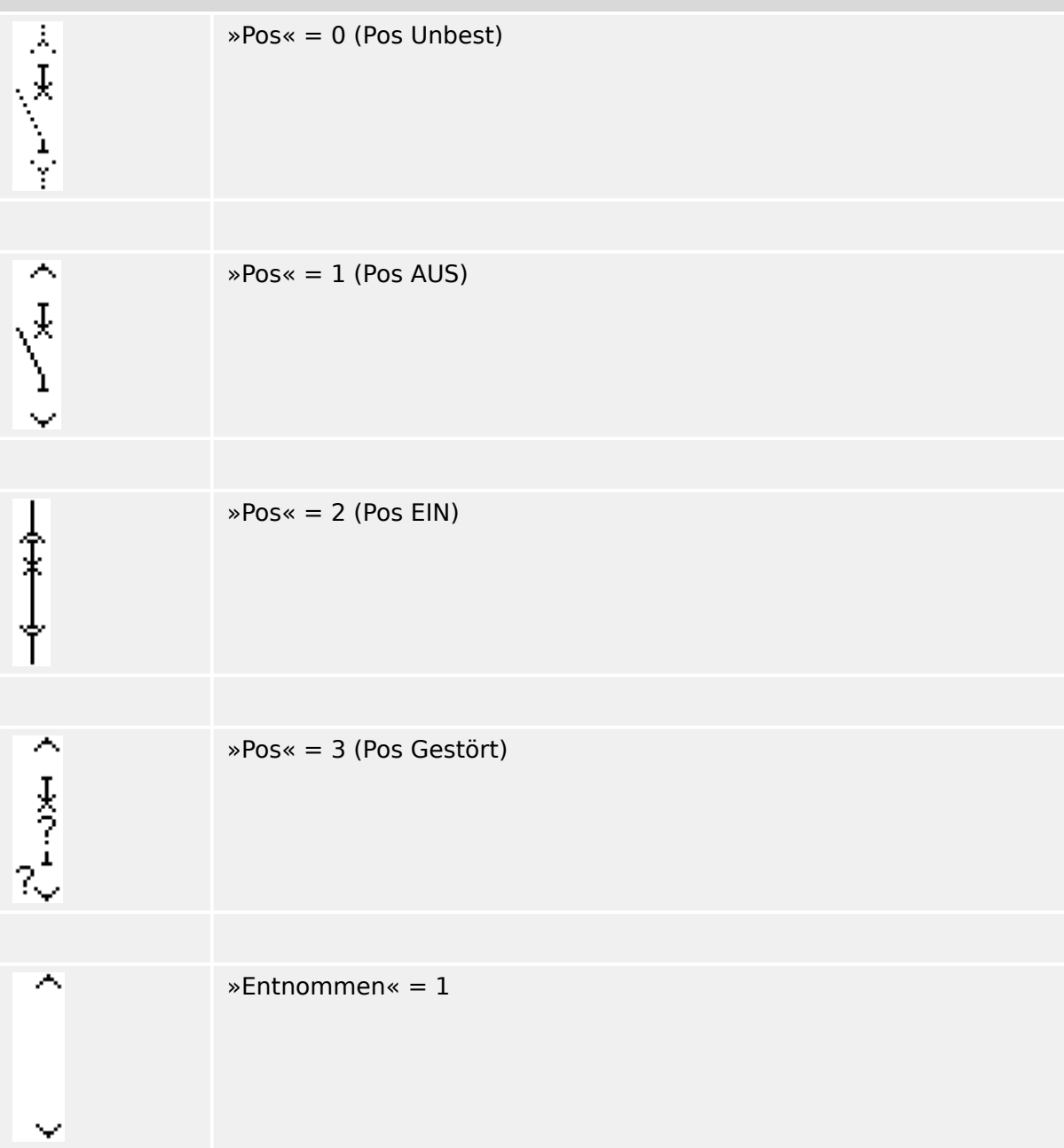

**(\*)** Anmerkung: Die Tabelle enthält nicht alle Kombinationen von Schaltgerätestellungen, die technisch möglich wären, sondern nur einige typische "Endpositionen" als Beispiele.

Der Fahrwagen eines ausfahrbaren Leistungsschalters stellt funktional einen Trennschalter dar.

Zwischen Leistungsschalter und Fahrwagen besteht keine feste Verriegelung. Da der Wagen aber nicht ausgefahren werden darf, wenn der Leistungsschalter noch geschlossen ist, muss hierzu eine Verriegelung parametriert werden. Der Leistungsschalter auf dem Wagen kann im eingefahrenen Zustand und im ausgefahrenen Zustand geschaltet werden. Das

Signal des Fahrwagensteckers muss mit dem Schutzgerät verdrahtet und konfiguriert werden. Wenn der Fahrwagenstecker entfernt wird, dann wird der Eingang der Steuerung auf »Entnommen« gesetzt. Der entnommene Leistungsschalter wird für die Dauer des »Entnommen« Zustandes auf »Pos AUS« gesetzt.

### **HINWEIS!**

Stellungsmeldungen eines entnommenen Leistungsschalters können nicht manipuliert werden.

### **Stellungsmeldungen rangieren (Digitale Eingänge)**

Siehe  $\Rightarrow$  "Stellungsmeldungen rangieren (Digitale Eingänge)". Die folgenden Einstellungen sind im Gerätemenü sichtbar:

#### **Leistungsschalter-Komponente, z. B. »SG[1]«:**

[Steuerung / SG / SG[1] / Stellungsmeldungen]

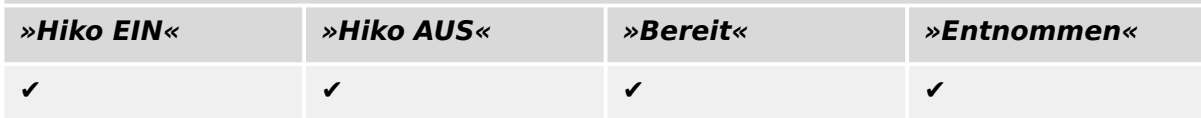

### **Fahrwagen, z. B. »SG[2]«:**

[Steuerung / SG / SG[2] / Stellungsmeldungen]

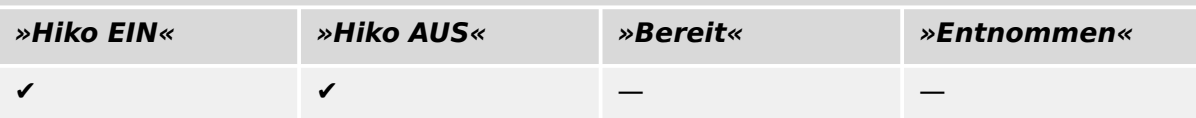

### <span id="page-41-0"></span>**5.16 Ausfahrbare Sicherungs-Lastschalter-Kombination**

Auf einem Wagen montierte Sicherungs-Lastschalter-Kombination.

[Betrieb / Zustandsanzeige / Steuerung / SG[x]] **(\*)**

### **(\*) the same value for both switchgears – see also remark below.**

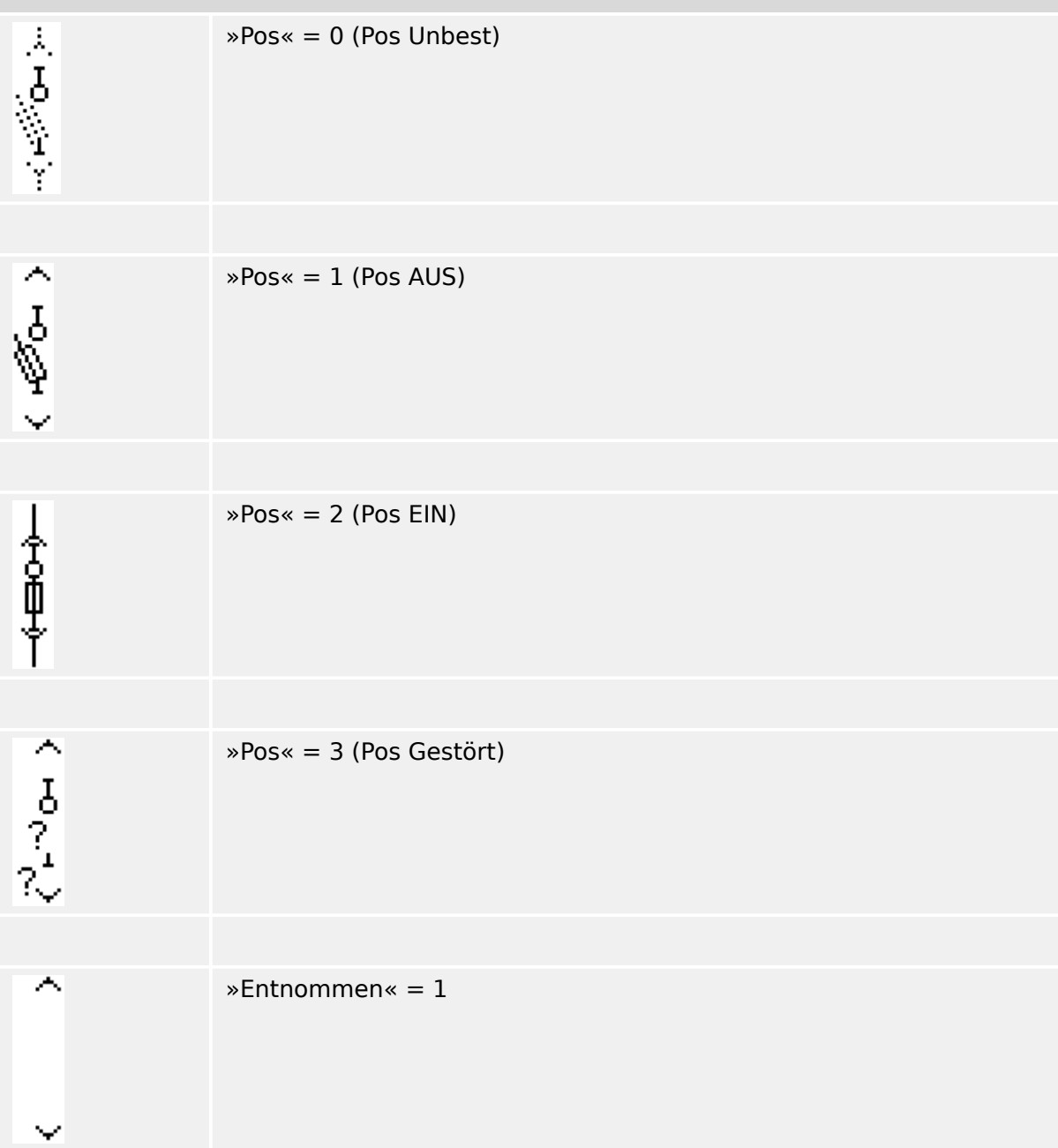

**(\*)** Anmerkung: Die Tabelle enthält nicht alle Kombinationen von Schaltgerätestellungen, die technisch möglich wären, sondern nur einige typische "Endpositionen" als Beispiele.

Der Fahrwagen eines ausfahrbaren Leistungsschalters stellt funktional einen Trennschalter dar.

Zwischen Sicherungs-Lastschalter-Kombination und Fahrwagen besteht keine feste Verriegelung. Da der Wagen aber nicht ausgefahren werden darf, wenn die Sicherungs-Lastschalter-Kombination noch geschlossen ist, muss hierzu eine Verriegelung parametriert werden. Die Sicherungs-Lastschalter-Kombination auf dem Wagen kann im

eingefahrenen Zustand und im ausgefahrenen Zustand geschaltet werden. Das Signal des Fahrwagensteckers muss mit dem Schutzgerät verdrahtet und konfiguriert werden. Wenn der Fahrwagenstecker entfernt wird, dann wird der Eingang der Steuerung auf »Entnommen« gesetzt. Die entnommene Sicherungs-Lastschalter-Kombination wird für die Dauer des »Entnommen« Zustandes auf »Pos AUS« gesetzt.

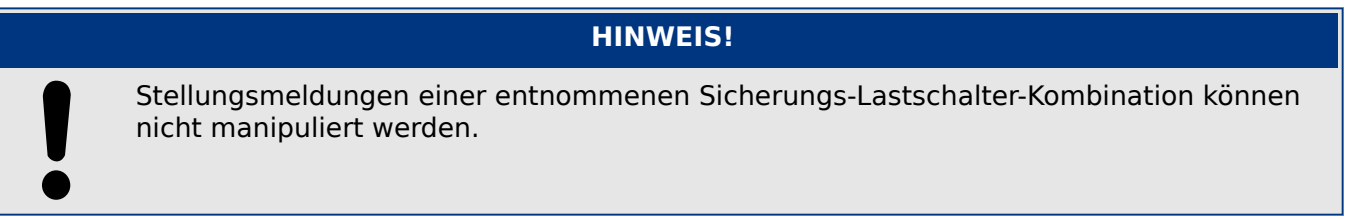

### **Stellungsmeldungen rangieren (Digitale Eingänge)**

Siehe  $\Rightarrow$  "Stellungsmeldungen rangieren (Digitale Eingänge)". Die folgenden Einstellungen sind im Gerätemenü sichtbar:

### **Sicherungs-Lastschalter-Kombination, z. B. »SG[1]«:**

[Steuerung / SG / SG[1] / Stellungsmeldungen]

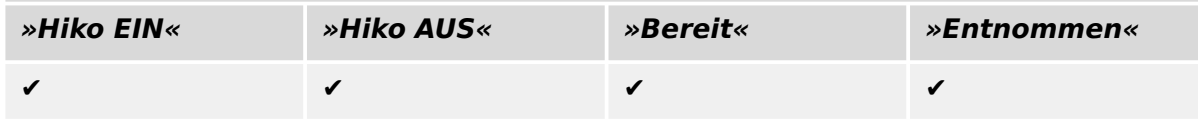

### **Fahrwagen, z. B. »SG[2]«:**

[Steuerung / SG / SG[2] / Stellungsmeldungen]

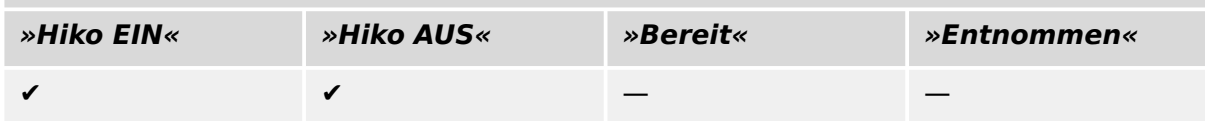

## <span id="page-43-0"></span>**6 Weitergehende Fragen**

Unter Umständen können Sie sich mit den folgenden weitergehenden Fragen konfrontiert sehen.

### **Kompatibilitätsprüfung mit mehreren Schutzgeräten**

Übder den Menüpunkt [Konfiguration / Gerätemodell laden...] können weitere HighPROTEC-Gerätemodelle hinzugeladen werden. Diese werden alle im Konfigurationsfenster aufgeführt, und die Kompatibilität des Abzweigsteuerbildes wird für alle Gerätemodelle geprüft. Im Konfigurationsfenster kann über einen Rechtsklick eines der geöffneten Gerätemodelle als "aktiv" deklariert werden.

### **Symbolgruppen ändern**

Einige Symbole (zum Beispiel Schaltgeräte und Messdaten) bestehen eigentlich aus mehreren gruppierten (Teil-)Symbolen. Es ist möglich, die Teil-Symbole unabhängig voneinander auf der Zeichenfläche zu positionieren.

Es bestehen die folgenden Möglichkeiten, ein Teil-Symbol anzuwählen:

- Im Instanzenfenster hat jedes Teil-Symbol einen eigenen Eintrag unterhalb der zugehörigen Instanz, und es lässt sich dort auch durch einen Mausklick anwählen.
- Durch »Alt« + »Mausklick« wird auf der Zeichenfläche ein Teil-Symbol angewählt.
- Mit den Tasten »Tab« bzw. »Shift« + »Tab« kann man dann zum jeweils nächsten bzw. vorherigen Teil-Symbol wechseln.

### **Keine Aktualisierung von Symbolen im Projektsymbolfenster**

Im Rahmen eines Updates der Page Editor-Software kann sich auch die Symbolbibliothek ändern. Dies ist problemlos in Bezug auf die Bearbeitung eines Abzweigsteuerbildes, weil die Symbole im Projektsymbolfenster nie von einem Software-Update geändert werden. Selbst wenn also ein bestimmtes Symbol aus der Symbolbibliothek entfernt worden sein sollte, kann es immer noch aus dem Projektsymbolfenster mittels "Drag-and-Drop" der Zeichenfläche hinzugefügt werden.

Es ist sogar möglich, sozusagen "präventiv" Symbole von der Symbolbibliothek in das Projektsymbolfenster zu ziehen. Sie stehen dann dort zur Verfügung (und werden auch als Teil der HptPage-Datei gespeichert), es gibt aber keine aktive Instanz auf der Zeichenfläche, sie sind also kein (sichtbarer) Bestandteil des Abzweigsteuerbildes.

### **Schwarz-Weiße (monochrome) Rastergraphiken**

Es ist möglich, monochrome Bitmaps (Schwar-weiße Graphiken) auf die Zeichenfläche zu importieren:

**⚙**

- **1. ▷** Erstellen Sie eine passende Rastergraphik mit einer geeigneten Software.
- **2. ▷** Wählen Sie im Page Editor den Menüpunkt [Symbol / Aus einem Bitmap erstellen...]
- **3. ▷** Wählen Sie in dem neuen Dialogfenster die Schaltfläche »Durchsuchen« und wählen Sie die Bild-Datei aus.

Es werden die Formate BMP und PNG unterstützt. Wenn die Bild-Datei mehr als zwei Farben verwenden sollte, reduziert der Page Editor das Bild automatisch auf die zwei Farben schwarz und weiß.

- **4. ▷** Tragen Sie in dem Dialogfenster die weiteren Eigenschaften der Bild-Instanz ein.
- **5. ▷** Klicken Sie auf »OK«.
	- **▶** Die Graphik ist nun im Projektsymbolfenster verfügbar.

Es ist möglich, dieses Graphik-Symbol für weitere Steuer-Seiten verfügbar zu machen, indem Sie es exportieren (siehe den Abschnitt "Import und Export von Symbolen",  $\Box$ "Import und Export von Symbolen").

### **Import und Export von Symbolen**

Ein Symbol als Datei exportieren:

### **⚙**

- **1. ▷** Machen Sie einen Rechtsklick auf das Symbol (entweder im Projektsymbolfenster oder in der Symbolbibliothek).
- **2. ▷** Wählen Sie aus dem Kontext-Menü [Symbol-Datei exportieren...].
- **3. ▷** Speichern Sie das Symbol als Datei. Die Dateinamenserweiterung ist \*.HptSymbol.

Anschließend kann das Symbol in eine andere Steuer-Seite importiert werden.

Ein Symbol aus einer Datei importieren:

### **HINWEIS!**

Sollte es einmal vorkommen, dass Sie für Ihre Anwendung zusätzliche Symbole benötigen, die nicht in der Symbolbibliothek zur Verfügung stehen und die Sie auch nicht selbst erstellen können, können Sie den Service von SEG mit der Erstellung beauftragen. Falls es dem SEG-Service möglich ist, das Symbol zu erstellen, wird es in Form einer \*.HptSymbol-Datei geliefert.

Option 1: Eine *\*.HptSymbol*-Datei importieren:

### **⚙**

- **1. ▷** Wählen Sie den Menüpunkt [Symbol / Symbol-Datei importieren...].
- **2. ▷** Wählen Sie die gewünschte \*.HptSymbol-Datei.
	- **▶** Das Symbol ist nun im Projektsymbolfenster verfügbar.

Option 2: Import aus einer *HptPage*-Steuer-Seiten-Datei:

Folgendermaßen lässt sich ein Symbol aus einer existierenden HptPage-Steuer-Seiten-Datei wiederverwenden:

### **⚙**

**1. ▷** Wählen Sie den Menüpunkt [Symbol / Aus einer Page-Datei importieren...].

- **2. ▷** Wählen Sie die \*.HptPage-Datei, deren Symbole Sie verwenden möchten.
	- **▶** Anschließend ist ein zusätzliches Fenster »Externe Symbole« verfügbar. Die darin enthaltenen Symbole lassen sich per "Drag-and-Drop" auf die Zeichenfläche oder in das Projektsymbolfenster schieben.

Zum Schluss kann das Fenster mit den Externen Symbolen einfach geschlossen werden.

### <span id="page-46-0"></span>**7 Mögliche Probleme**

### **Die Steuer-Seite (Abzweigsteuerbild) zurücksetzen**

Sie können das im Schutzgerät angezeigte Abzweigsteuerbild auf die Werksvorgabe zurücksetzen, indem Sie die Standard-Seiten-Datei an das Gerät übertragen. (Folgen Sie hierbei der Beschreibung in ╚ ¬Schritt 5: Das Abzweigsteuerbild in die [Parameterdatei laden"\)](#page-17-0).

Das Abzweigsteuerbild, das vom Gerät standardmäßig als Werksvorgabe angezeigt wird, befindet sich in Form einer HptPage-Datei auf der mitgelieferten Produkt-DVD. Alternativ kann es auch von der Web-Adresse heruntergeladen werden, die als QR-Code auf dem Gehäuse des Schutzgerätes angebracht ist.

### **Warnmeldung: Steuer-Seite kann nicht geladen werden**

Im Laufe von "Schritt 5: Abzweigsteuerbild in die Parameterdatei laden" ( $\Box$ ) "Schritt 5: [Das Abzweigsteuerbild in die Parameterdatei laden"](#page-17-0)) kann ein Fehler auftreten, zum Beispiel wenn die Steuer-Seite eine Messgröße oder einen Zustand enthält, der vom Schutzgerät (oder von der speziellen Gerätevariante) nicht unterstützt wird. Smart view verweigert dann die HptPage-Datei.

### **☼ Beispiel:**

Eine Gerätevariante mit dem Typenschlüssel MCA4‑2A0ACA unterstützt nicht das Kommunikationsprotokoll nach IEC 61850. Daher wird ein Abzweigsteuerbild, das einen IEC 61850-spezifischen Messwert enthält, hierfür verweigert.

Überarbeiten Sie die (HptPage-)Steuer-Seiten-Datei, indem Sie nur unterstützte Symbole verwenden.

### **Warnmeldung: Geänderter Schaltgerätetyp**

Im Laufe von "Schritt 5: Abzweigsteuerbild in die Parameterdatei laden" (╚ = > "Schritt 5: [Das Abzweigsteuerbild in die Parameterdatei laden"\)](#page-17-0) kann eine Warnung auftreten, dass "mindestens ein Schaltgerät seinen Typ geändert" hat.

Diese Warnung meldet, dass in dem neuen Abzweigsteuerbild eine laufende Schaltgerätenummer zu einem anderen Schaltgerätetyp gehört, als dies in dem bisherigen Abzweigsteuerbild der Fall war.

Diese Warnung kann ignoriert werden, sofern der Schaltgerätetyp absichtlich geändert wurde. Anderenfalls sollten Sie im Page Editor die Zuordnung von Schaltgerätetypen zu den laufenden Nummern korrigieren. (Siehe ╚ ), Die Reihenfolge der Schaltgeräte ändern".)

### **Warnmeldung: Symbol außerhalb der Zeichenfläche**

Ein Symbol befindet sich außerhalb der Grenzen der Zeichenfläche und ist daher nicht sichtbar:

In diesem Falle endet die Ausführung von [Konfiguration / Page-Test...] mit einer Fehlermeldung, dass ein Symbol außerhalb der Zeichenfläche positioniert wurde. Beim Abspeichern als HptPage-Datei wird eine Warnung über nicht erfüllte Tests gegeben.

### Mögliche Abhilfe:

Auch wenn das Symbol auf der Zeichenfläche nicht sichtbar ist, wird es im Instanzenfenster aufgeführt. Daher kann es dort auch angewählt und entweder gelöscht werden, oder

die Eigenschaften werden dergestalt abgeändert, dass das Symbol auf die Zeichenfläche zurückgeholt wird.

## <span id="page-48-0"></span>**8 Anhang**

### **Begriffe und Abkürzungen**

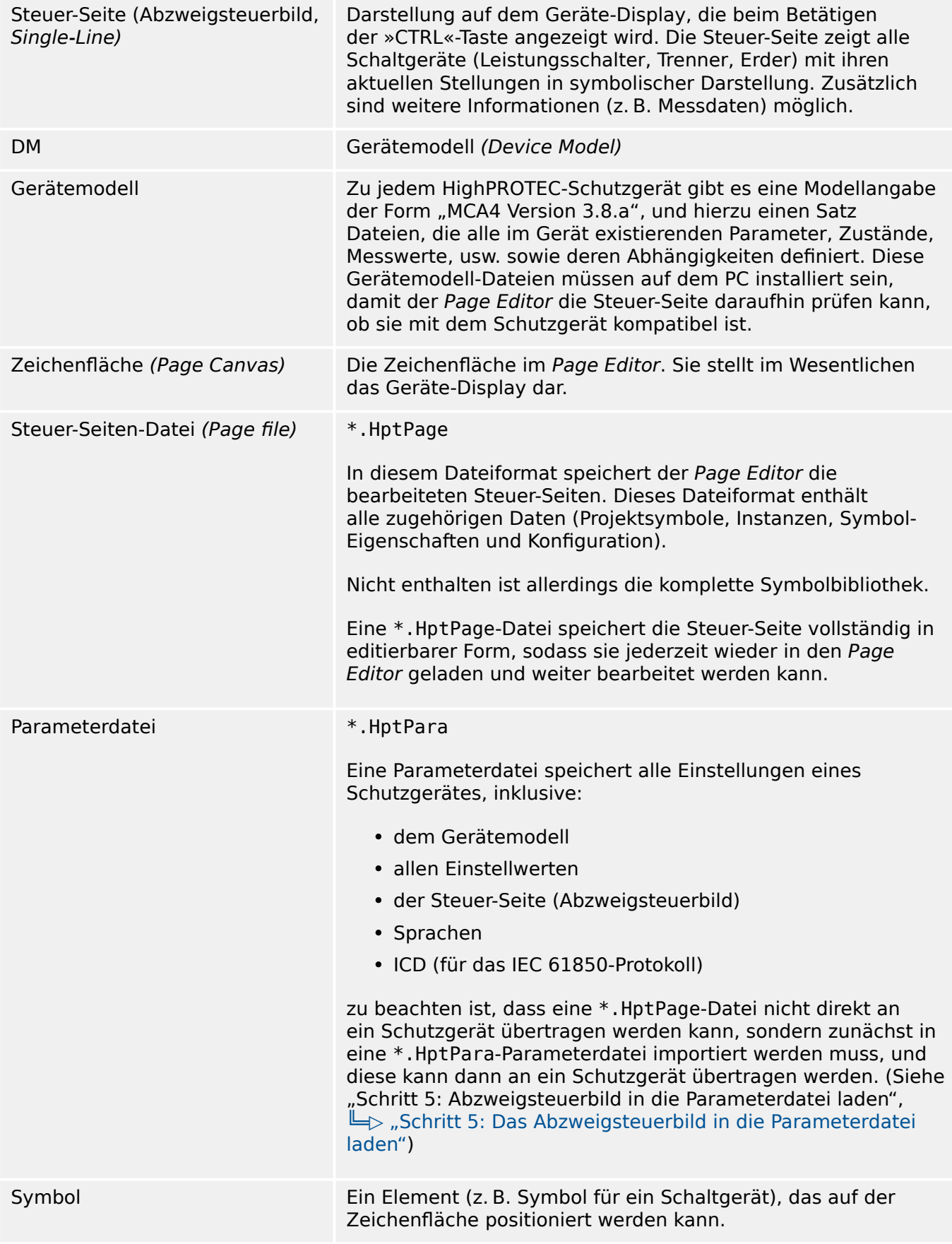

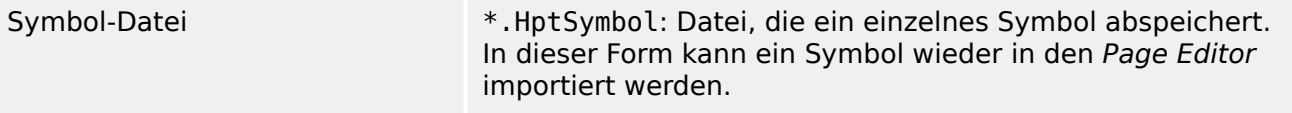

## <span id="page-50-0"></span>Stichwortverzeichnis

### $\overline{A}$

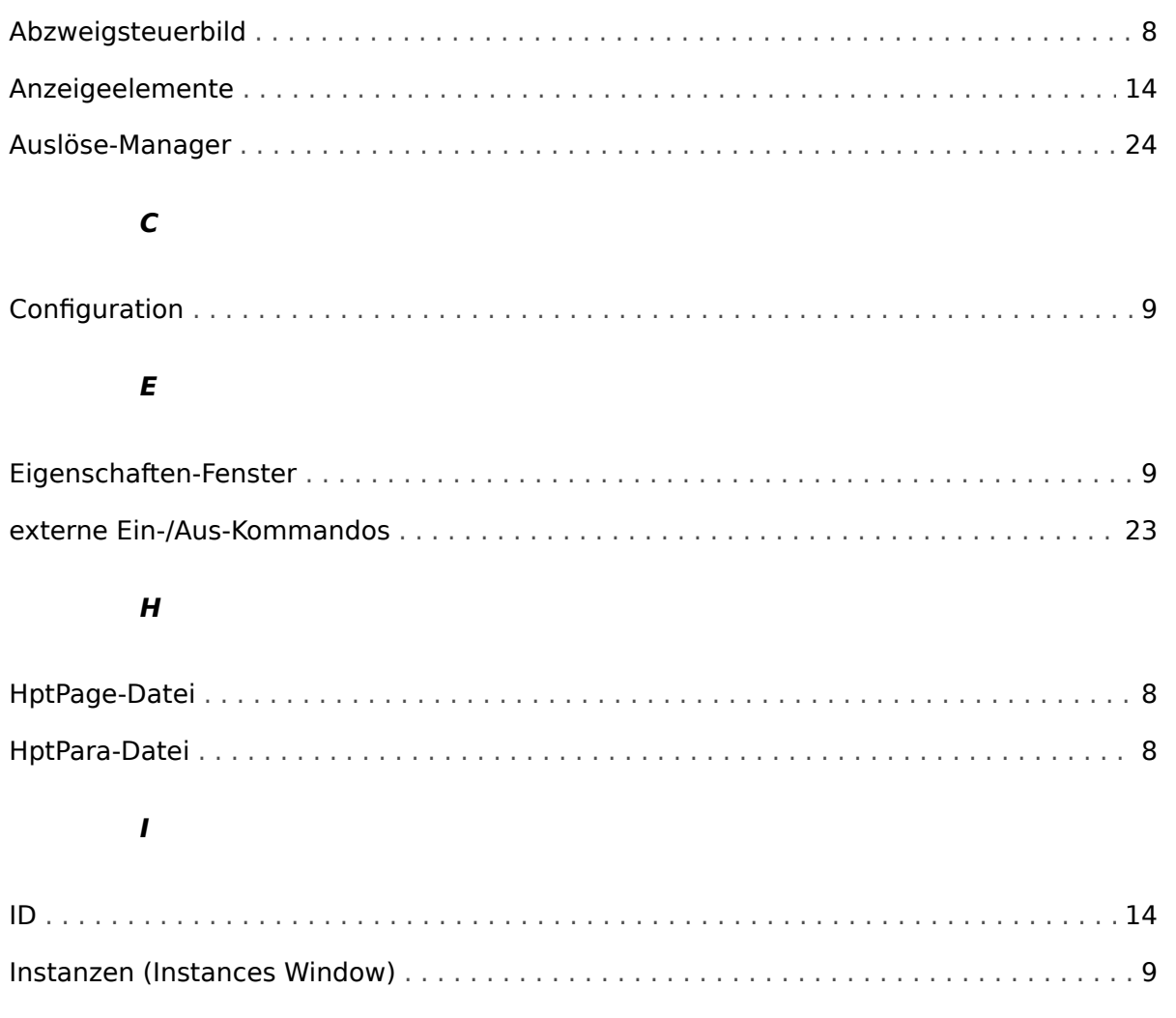

### $\boldsymbol{K}$

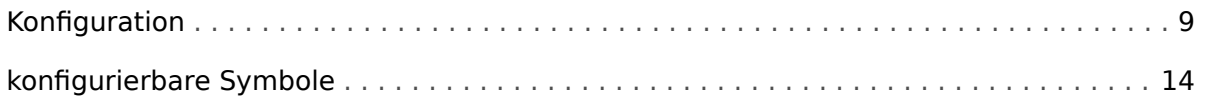

### $\mathbf{P}$

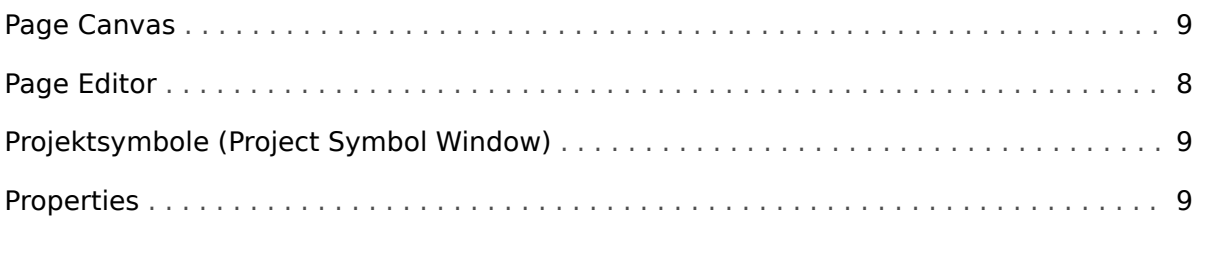

### $\mathsf{s}$

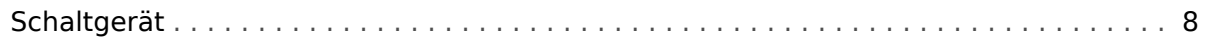

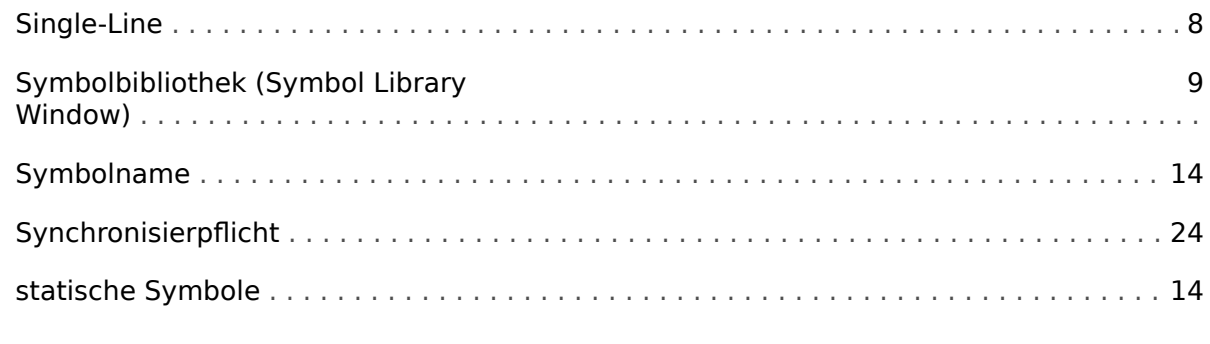

### $\boldsymbol{V}$

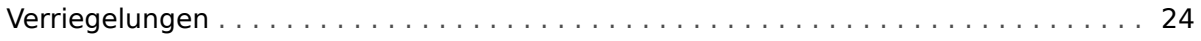

### $\mathbf{z}$

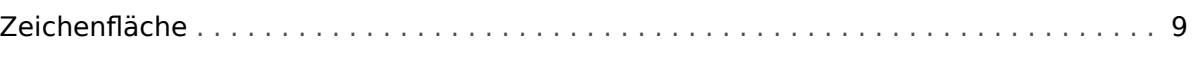

### Ü

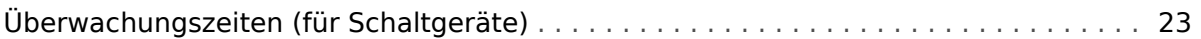

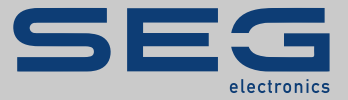

# Smart view SE

### docs.SEGelectronics.de/smart\_view

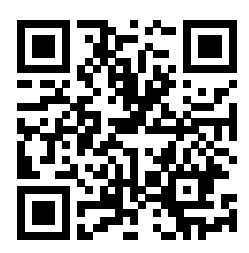

SEG Electronics GmbH behält sich das Recht vor, jeden beliebigen Teil dieser Publikation<br>jederzeit zu verändern und zu aktualisieren. Alle Informationen, die durch SEG Electronics<br>GmbH bereitgestellt werden, wurden auf ihr zusichert.

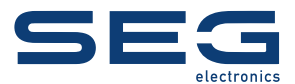

SEG Electronics GmbH Krefelder Weg 47 ∙ D–47906 Kempen (Germany) Telefon: +49 (0) 21 52 145 1

Internet: www.SEGelectronics.de

Vertrieb Telefax: +49 (0) 21 52 145 354 Telefon: +49 (0) 21 52 145 331 E-Mail: sales@SEGelectronics.de

Service Telefax: +49 (0) 21 52 145 354 Telefon: +49 (0) 21 52 145 614 E-Mail: support@SEGelectronics.de

Für eine komplette Liste aller Anschriften / Telefon- / Fax-Nummern / E-Mail-Adressen aller Niederlassungen besuchen Sie bitte unsere Homepage.

HANDBUCH | Page Editor